# ANTIPLAGIO EN LA UCO

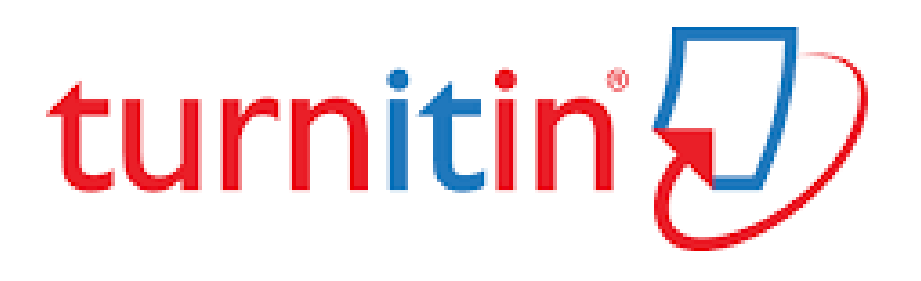

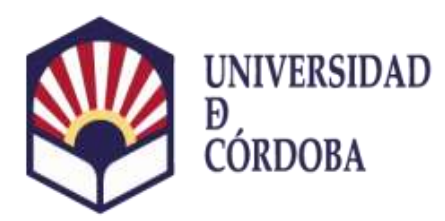

**VICERRECTORADO DE<br>ESTUDIANTES Y CULTURA** 

Biblioteca Universitaria

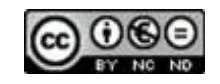

- 1. ¿Qué es el plagio?
- 2. El sistema de citación y el plagio. ¿Cómo evitar el plagio?
- 3. Herramientas antiplagio: Turnitin
- 4. Procedimiento en la UCO
- 5. Importancia de usar la cuenta institucional de la
- UCO y la contraseña recibida desde Turnitin
- 6. El instructor en Turnitin
- 7. Enrolar alumnos
- 8. Concepto de Clase y Ejercicio 8.1 Creación de una clase 8.2 Creación de ejercicio
- 9. Entrega rápida de trabajos
- 10. Informe de similitud 10.1 Interpretación del informe de similitud 10.2 IA 10.3 Textos traducidos
- 11. Antiplagio en word 365 con Draft Coach
- 12. RECUERDA

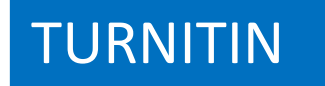

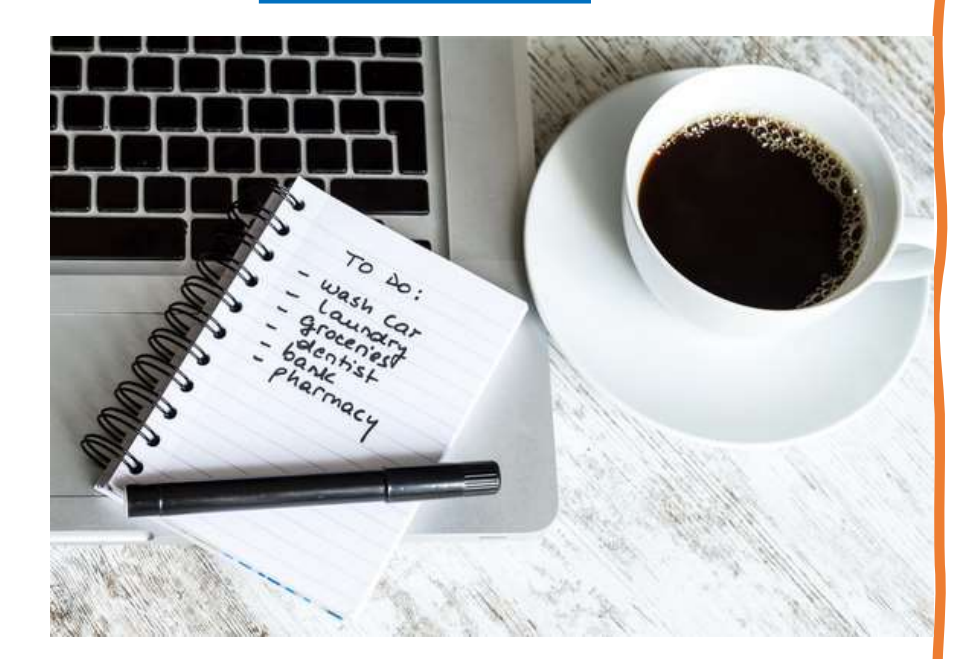

# ¿Qué es el plagio?

• Según el **Diccionario de la Real Academia Española**, plagiar es "**copiar en lo sustancial obras ajenas, dándolas como propias**".

• Por lo tanto, **plagiar** es copiar una obra o parte de ella y no mencionar al autor de esa obra o de esas ideas.

• Cuando esta obra o ideas son publicadas y se divulgan, el auténtico **autor** pierde autoridad sobre ellas y los intereses económicos, atentando así contra sus **derechos** morales y patrimoniales.

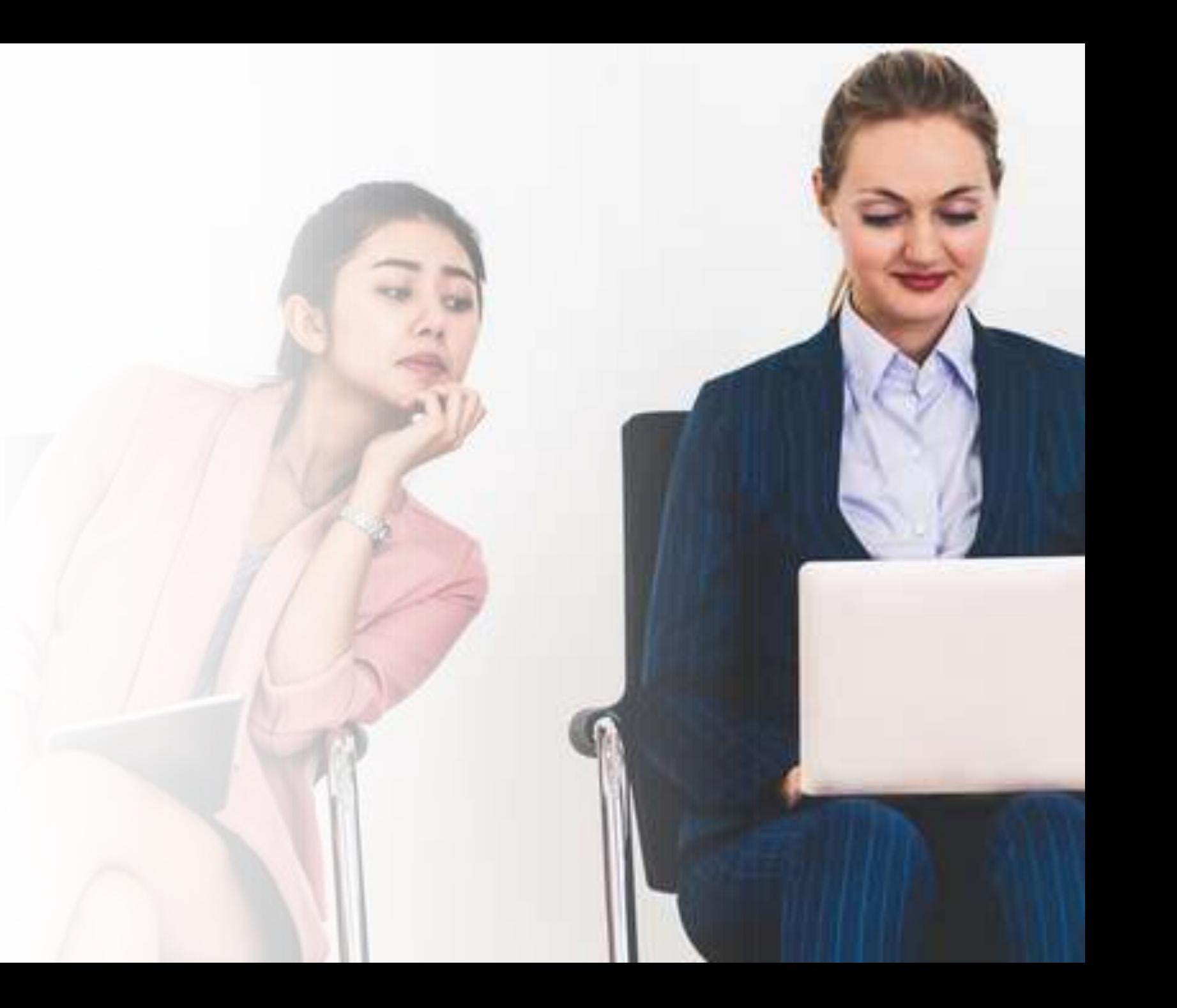

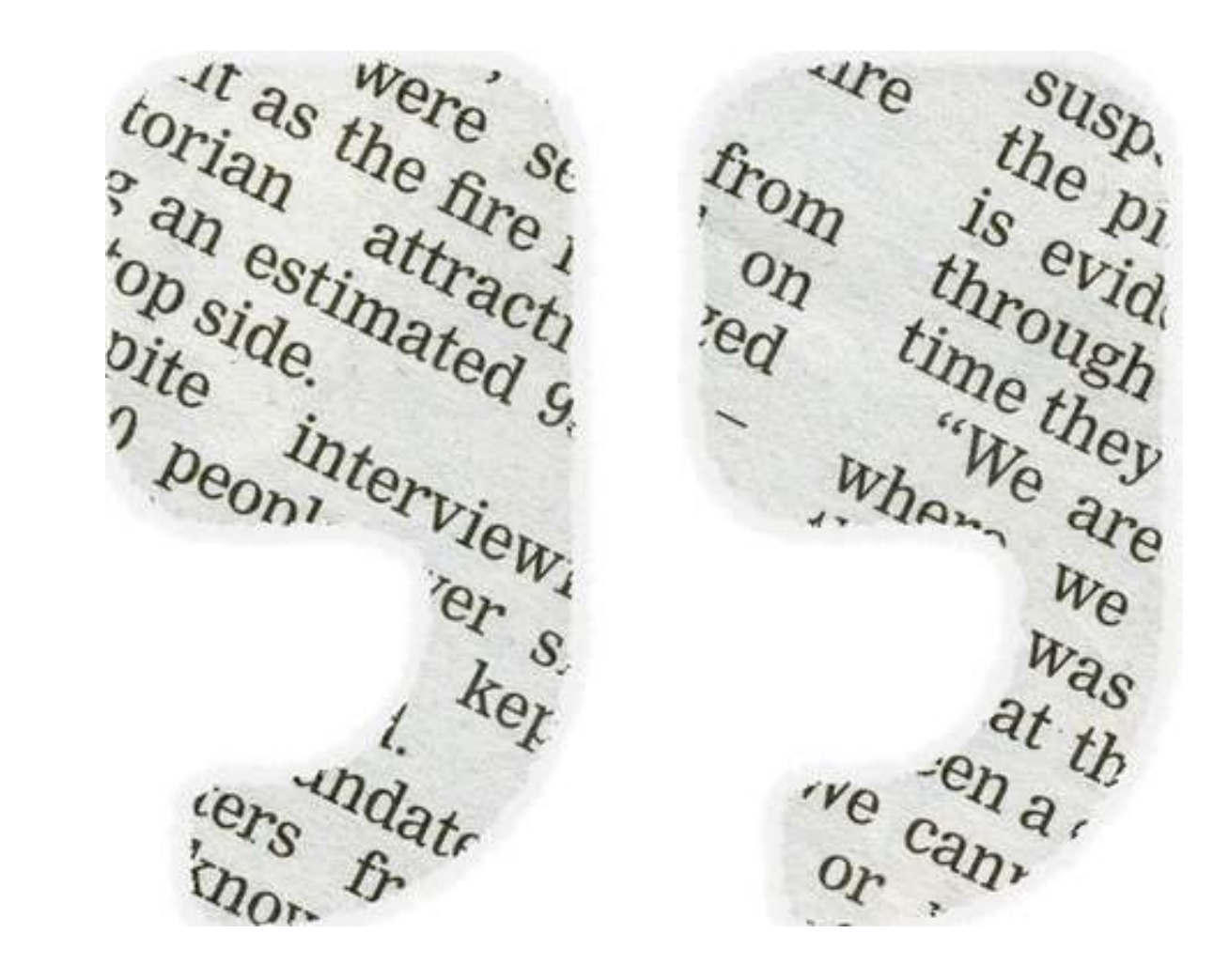

# El sistema de citación y el plagio

- Está directamente relacionado puesto que se pueden **reproducir o mencionar** las ideas y palabras de otra persona, pero siempre y cuando, la fuente utilizada se cite correctamente y se incluya en la bibliografía.
- Es importante inculcar en el alumnado la importancia de citar correctamente, de utilizar el estilo de citación que corresponda a su materia y de usar desde primera hora un gestor de referencias que facilite la ordenación de las referencias bibliográficas y les ayude en la inclusion de dichas referencias en sus trabajos académicos.

# ¿Cómo evitar el plagio?

- Para evitar el plagio debemos seguir unas normas muy sencillas:
- **Hacer bibliografías**: es muy importante crear una bibliografía para nuestro trabajo y citar las fuentes de las cuales hemos sacado la información.
- **Crear citas**: cuando hagamos una copia exacta de una frase, hay que hacer una cita al final de ésta, normalmente se pone el nombre del autor de dicha frase y el año entre paréntesis pero dependerá del estilo bibliográfico que utilicemos
- **Parafrasear / Resumir**: decir con nuestras palabras una idea u opinión o resumirla basándonos en la de otra persona. Para usar esta técnica, debemos incluir en la bibliografía la fuente de donde hemos sacado esa información.

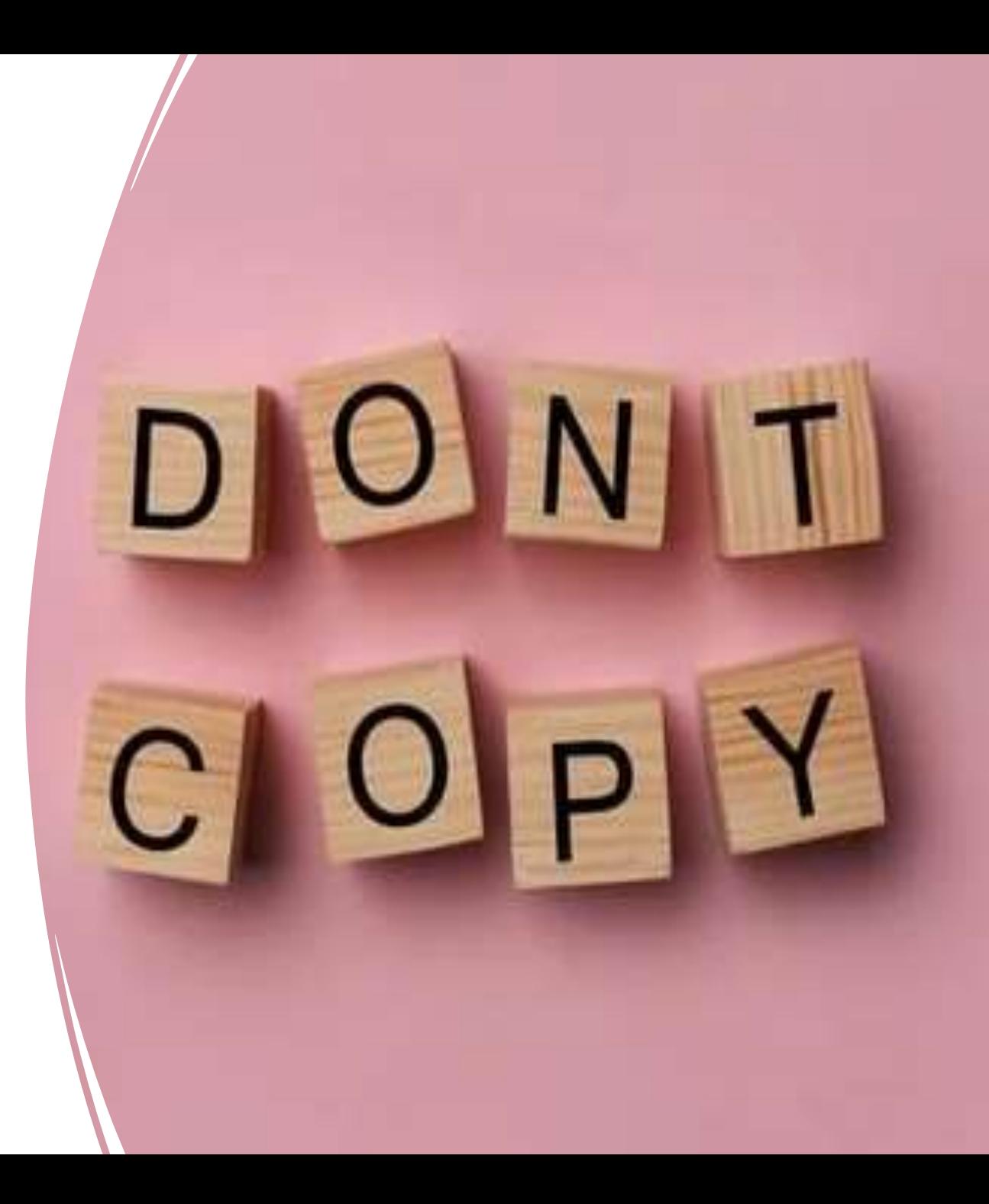

Herramientas antiplagio: **Turnitin** 

# turnitin'<sub>k</sub>

• Los **programas antiplagio** están destinados a facilitar la detección y prevención de plagio. Para ello contrastan un documento con diferentes bases de datos en busca de coincidencias y generan un informe con el porcentaje de similitudes, permitiendo de forma sencilla comparar el documento enviado con la posible fuente de plagio.

• El software antiplagio contratado por la Universidad de Córdoba es Turnitin. La herramienta **[Turnitin](https://www.turnitin.com/es)**, detecta similitudes entre fragmentos de documentos e informa del **porcentaje de similitud** y de las **fuentes utilizadas**.

• Este programa **ayuda** al profesorado a revisar el trabajo de los estudiantes y a **detectar citas incorrectas** o **posibilidades de plagio,** al comparar el trabajo con la base de datos de comparación de texto más exacta y completa a nivel mundial.

**Proporciona una ayuda adicional al profesorado a la hora de evaluar los trabajos de sus estudiantes pero en ningún caso este sistema automático pretende sustituir la valoración cualitativa que el professor/a debe realizar de los documentos.**

# Procedimiento en la UCO

• ¿Quién puede utilizarlo?

El profesorado de la UCO que dirija TFMs, TFGs o Tesis

• ¿Cómo se solicita?

Enviando correo-e a [antiplagio@uco.es](mailto:antiplagio@uco.es) incluyendo los siguientes datos:

- Profesorado/Tutores/as: **Nombre, Apellidos, TFG, TFM O TESIS que dirige y correo-e institucional**

- PAS: **Nombre, Apellidos, Departamento y correo-e institucional**

### • Procedimiento a seguir

En un plazo máximo de **72 horas** recibirá un correo electrónico con una invitación para darse de alta.

Introduzca el **nombre de usuario y clave**. Usted ya es usuario de Turnitin. La clave que recibe es provisional, puede cambiarla, pero debe cumplir los requisitos que le indican para mayor seguridad.

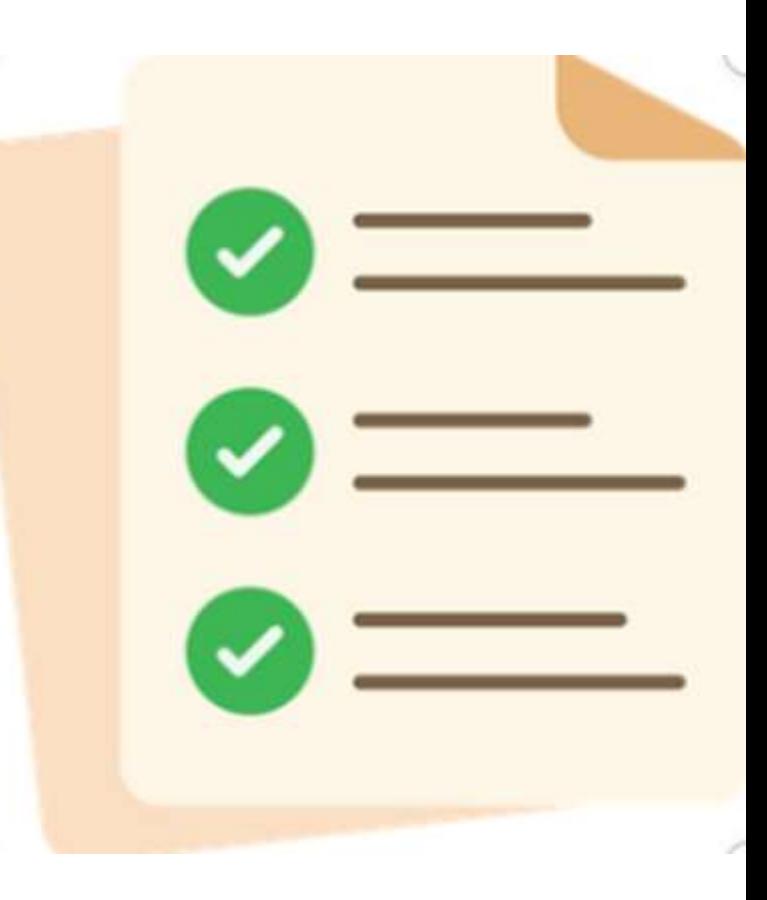

# Importancia de usar la cuenta institucional de la UCO y la contraseña recibida desde Turnitin

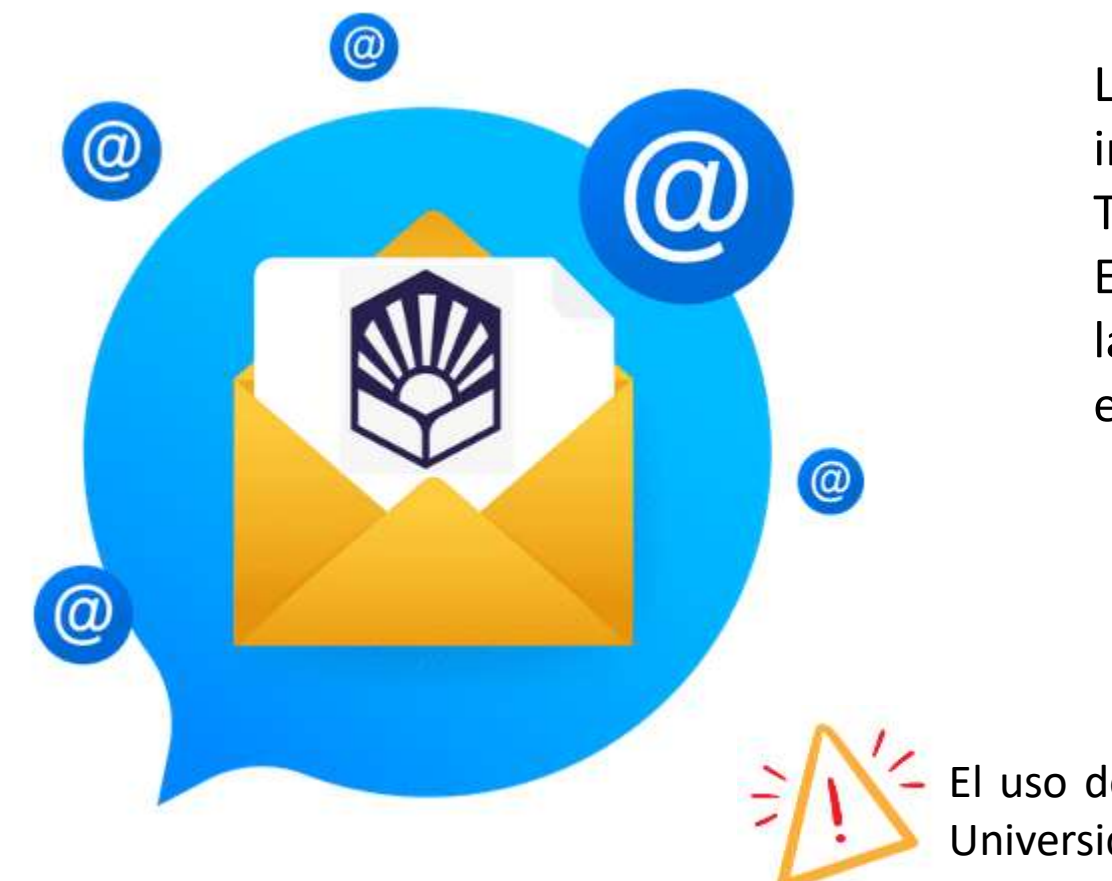

La cuenta de correo institucional es requisito imprescindible para ser dado de alta en la herramienta Turnitin.

Esta cuenta de correo nos reconoce como miembros de la Comunidad Universitaria y en el momento de solicitar el alta ha de estar activa.

El uso de un alias no siempre es complatible con otros programas de la Universidad (Moodle).

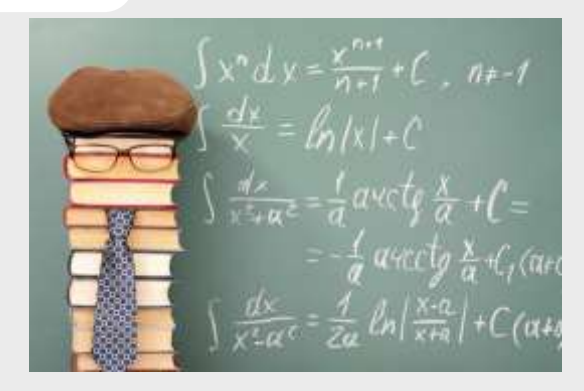

## El instructor en Turnitin

### La figura del docente en TURNITIN se llama **INSTRUCTOR.**

TURNITIN facilita al **instructor** un informe sobre cada uno de los trabajos presentados, en el que se especifica:

- 1) El porcentaje total de similitud
- 2) Cada una de las fuentes con las que existe coincidencia
- 3) El texto del documento (marcado) que coincide con el de otros documentos
- 4) El porcentaje parcial de similitud con cada una de esas fuentes

El **instructor** ha de interpretar convenientemente el informe que genera Turnitin de cada uno de los trabajos de sus estudiantes y este informe le permitirá decidir si el porcentaje de similitud total y parcial, conforme a las circunstancias del caso concreto, puede ser calificado como plagio.

<https://help.turnitin.com/es/feedback-studio/instructor/instructor-inicio.htm>

<https://help.turnitin.com/es/feedback-studio/instructor/guia-rapida-para-instructores.htm>

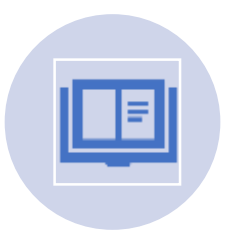

Una **Clase** corresponde a la asignatura o la disciplina.

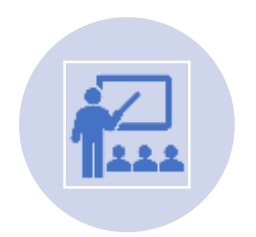

**Ejercicio** es el espacio, dentro de una asignatura o disciplina, donde se incluyen cada uno de los trabajos que realizan los alumnos/as.

# Concepto de CLASE y EJERCICIO

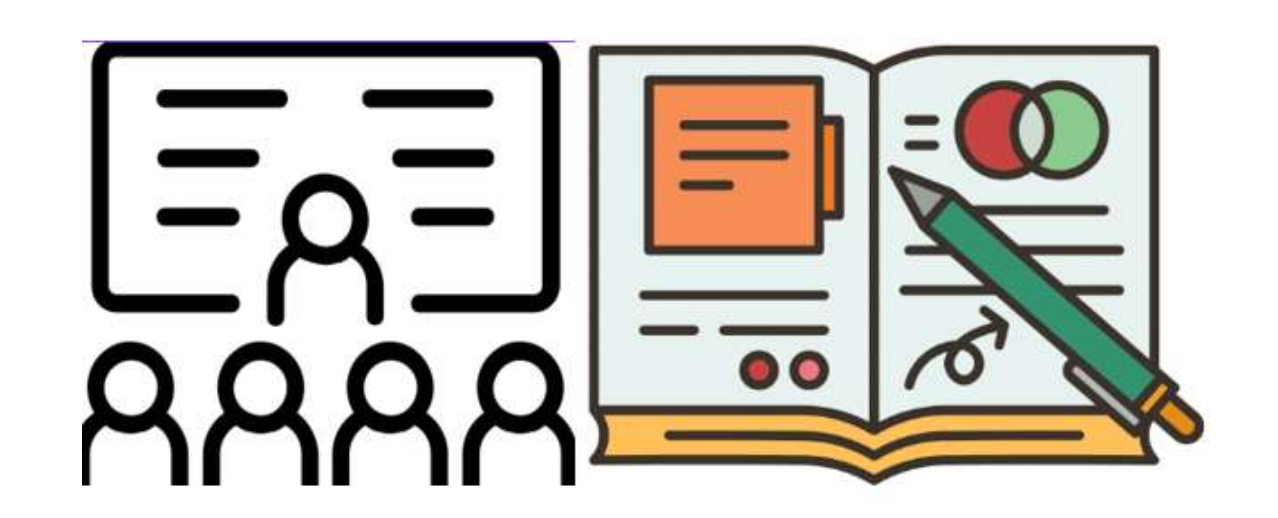

# Creación de una CLASE (1)

La creación de una clase en el sistema Turnitin es el primer paso para permitir que un instructor y los estudiantes accedan y utilicen los services disponibles en su institución.

El instructor utiliza la clase para organizar a los estudiantes y sus trabajos.

ctón conceletore ento dior en il Una clase y sus tareas están completamente disponibles para el instructor entre la fecha de creación de la clase y la fecha de vencimiento seleccionada.

Se recomienda crear nuevas clases cada año, asegurando que los estudiantes inactivos de años anteriores no se cuenten en su límite de estudiantes o causando una acumulación cada vez mayor de estudiantes que pueda afectar el rendimiento de la clase. Una vez que una clase ha expirado, la información y las tareas de la clase se pueden ver, pero no se pueden realizar nuevos envíos ni tareas. El instructor es capaz de ampliar la clase caducada para reactivarla.

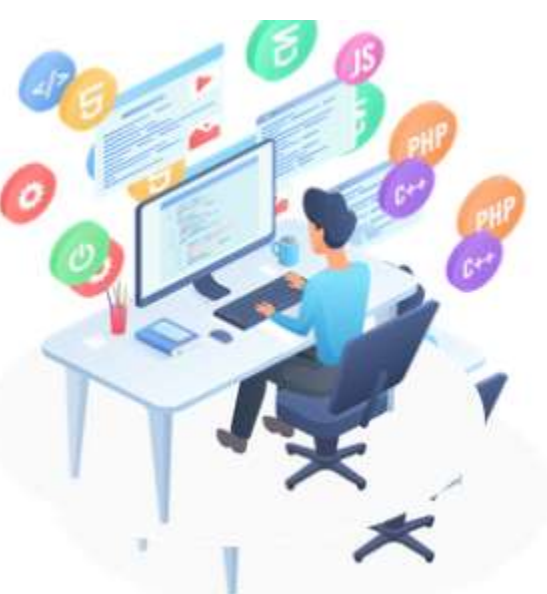

# Creación de una CLASE (2)

### **PROCEDIMIENTO PARA LA CREACIÓN DE UNA CLASE**

ar elgen en la página de Add Class • Haga clic en el botón **Agregar clase** en la página de inicio de su instretto

**Área(s) temática(s)**, p.e. ciencia • En la siguiente pantalla, ingrese la siguiente información: **Nombre de la clase Clave de inscripción Nivel(es) de estudiante**, p.e. Postgrado El nombre de tu clase debe tener entre 2 y 100 caracteres.

- No debe compartir su clave de inscripción públicamente fuera de su institución. Con una identificación de clase y una clave, cualquier persona, en cualquier institución, podrá unirse a su clase.
- Seleccione la fecha de finalización de la clase. Una vez que haya pasado la fecha de finalización, no se podrá acceder a la clase para realizar envíos a menos que se reactive la clase.
- Haga clic en enviar para agregar la clase.
- La información de la clase se mostrará en una ventana emergente que contiene la identificación y la clave de inscripción para su confirmación.

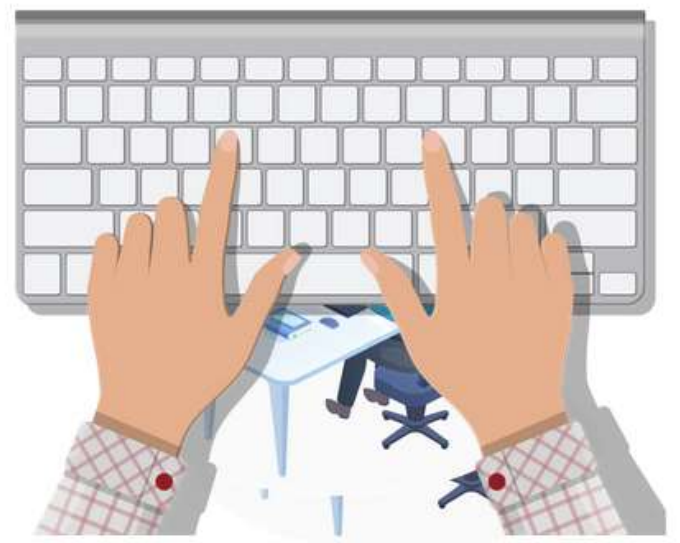

# Enrolar alumn@s (Inscripción)

Desde la página de inicio de una clase y en la pestaña de "Estudiantes" podemos inscribir de forma individual o colectiva a l@s alumn@s. Es obligatorio tener enrolados a l@s alumn@s para subir los trabajos. Otra opción es usar la "Entrega rápida".

# ¿Cómo inscribir estudiantes?

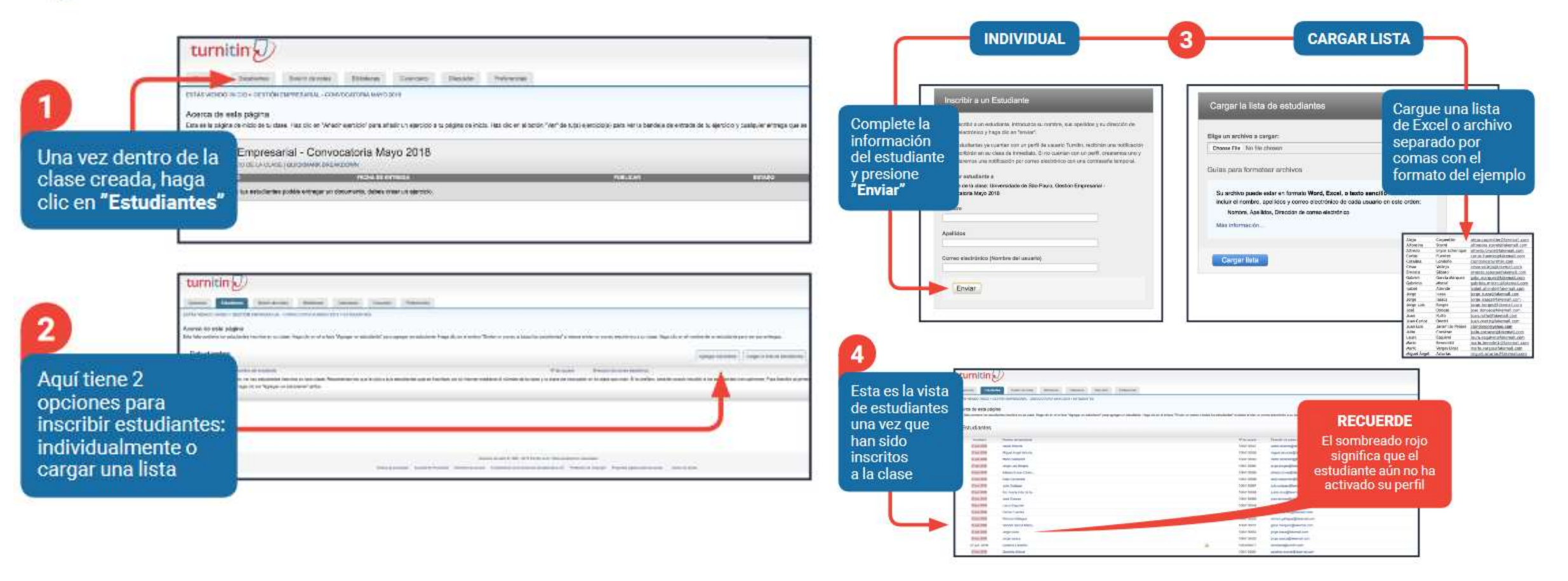

# Creación de un ejercicio (1)

Todos los envíos de los estudiantes se realizan en tareas (ejercicios) de una clase de Turnitin. Las tareas para una determinada se crean, muestran y modifican desde la página de inicio de la clase.

1. Para llegar a la página de inicio de la clase la clase, primero debe acceder a la página de inicio principal haciendo clic en la pestaña "Todas las clases" en la parte superior de cualquier página.

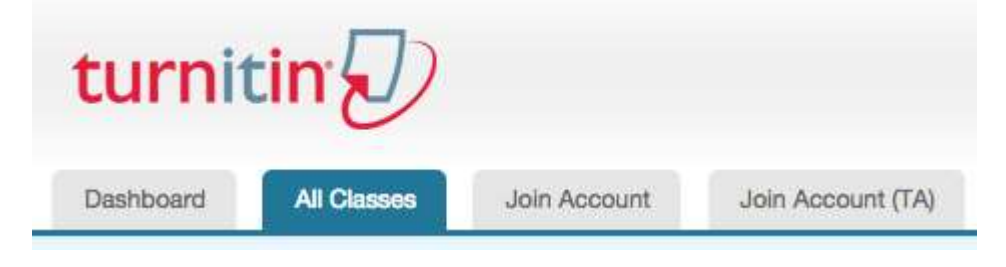

2. Desde la página de inicio principal, el instructor debe hacer clic en el nombre de la clase para ver el portafolio de la clase.

- 3. En el portafolio de la clase, haga clic en el botón **Agregar ejercicio**.
- 4. Haga clic en el botón **Siguiente paso**.
- 5. En la página siguiente, ponga el **título del ejercicio**.

### Creación de un ejercicio (2): Configuración

(El instructor puede ingresar un valor de puntos opcional que será la puntuación máxima de puntos que un estudiante puede recibir por un ejercicio.

Feedback Studio solo puede aceptar calificaciones numéricas, p. 100.)

• 6. Seleccione las **fechas de inicio y finalización de entrega del ejercicio**. También se seleccionan horarios específicos. Los estudiantes solo pueden enviar una vez pasada la fecha y hora de inicio. Después de la fecha y hora de vencimiento, los estudiantes no podrán enviar trabajos, a menos que estén habilitados los envíos tardíos.

Los instructores deben seleccionar una fecha de publicación para la tarea. La fecha de publicación **es la fecha y hora en que los estudiantes pueden comenzar a ver los comentarios y calificaciones que usted dejó en sus trabajos en Calificación en línea.** La fecha de publicación se puede establecer antes de la fecha de vencimiento.

#### Selecciona tu tipo de ejercicio

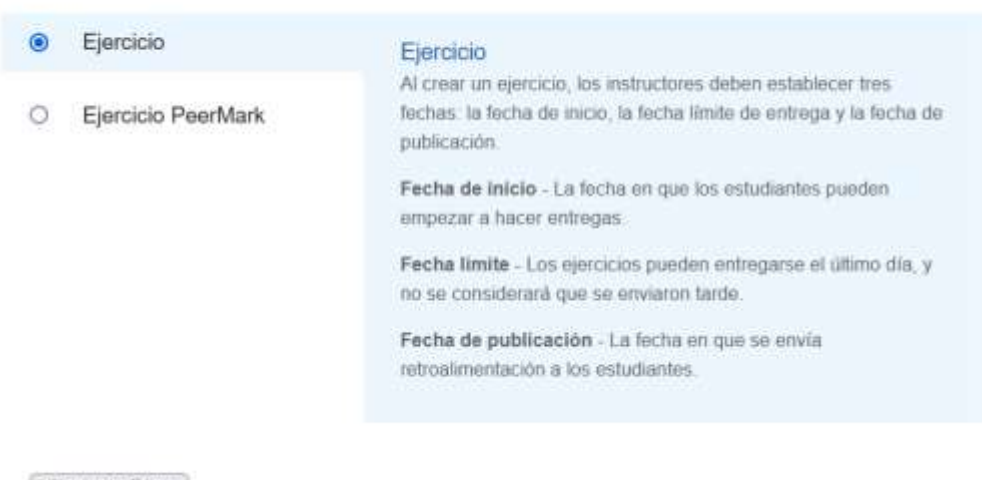

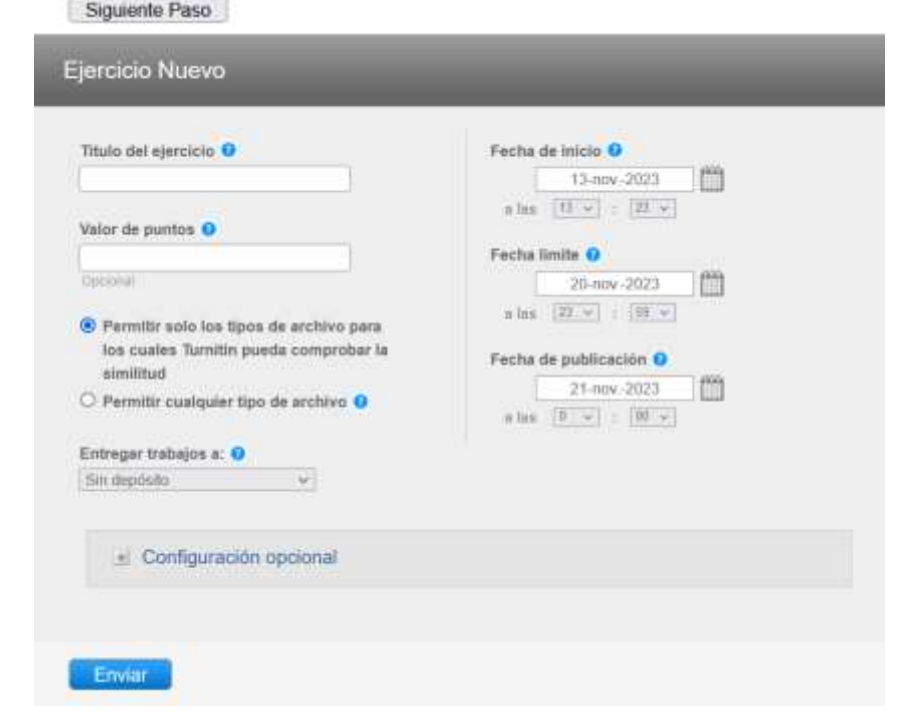

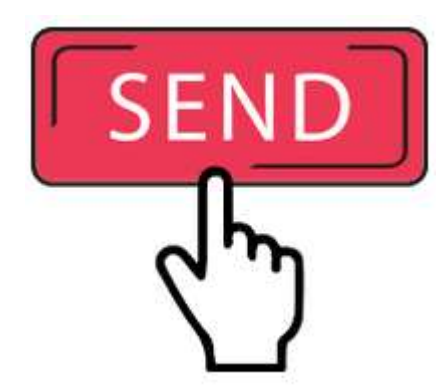

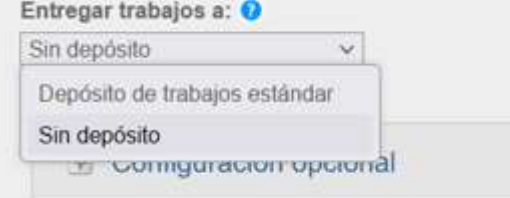

# Creación de un ejercicio (3): Configuración

7. Si el administrador habilita las opciones del repositorio para un instructor, aparecerán dos o cuatro opciones dentro de la lista desplegable. (En nuestro caso dos):

Entregar trabajos a

Seleccione de la lista desplegable dónde desea que se envíen los trabajos:

- DEPÓSITO DE TRABAJOS ESTÁNDAR
- **- SIN DEPÓSITO**

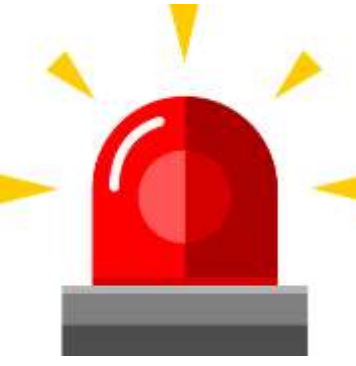

Siempre que la entrega del trabajo no sea la versión definitiva debemos usar la opción **SIN DEPÓSITO**

# Entrega rápida (1)

Hay una manera muy útil de que el instructor haga una entrega rápida de un trabajo sin necesidad de crear una clase y un ejercicio a través de la pestaña **"ENTREGA RÁPIDA".**

Para ello hay que habilitar esta pestaña.

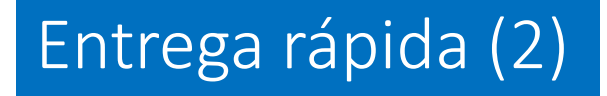

- Si editamos nuestro perfil haciendo doble clic en nuestro nombre, aparecerá un cuadro de diálogo de "**Información del usuario"/ "Configuración de la cuenta**".
- En el apartado de "**Habilitar entrega rápida**" hemos de marcar la opción **SÍ** y dar en "**Enviar**"para habilitar la pestaña.

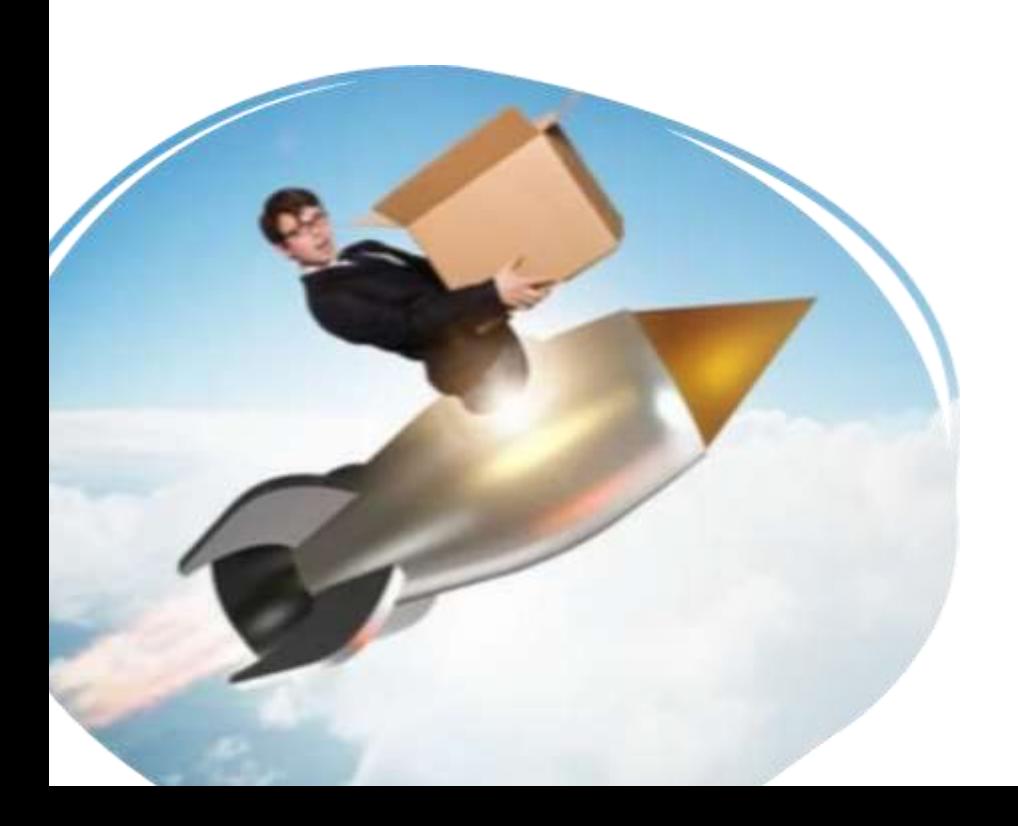

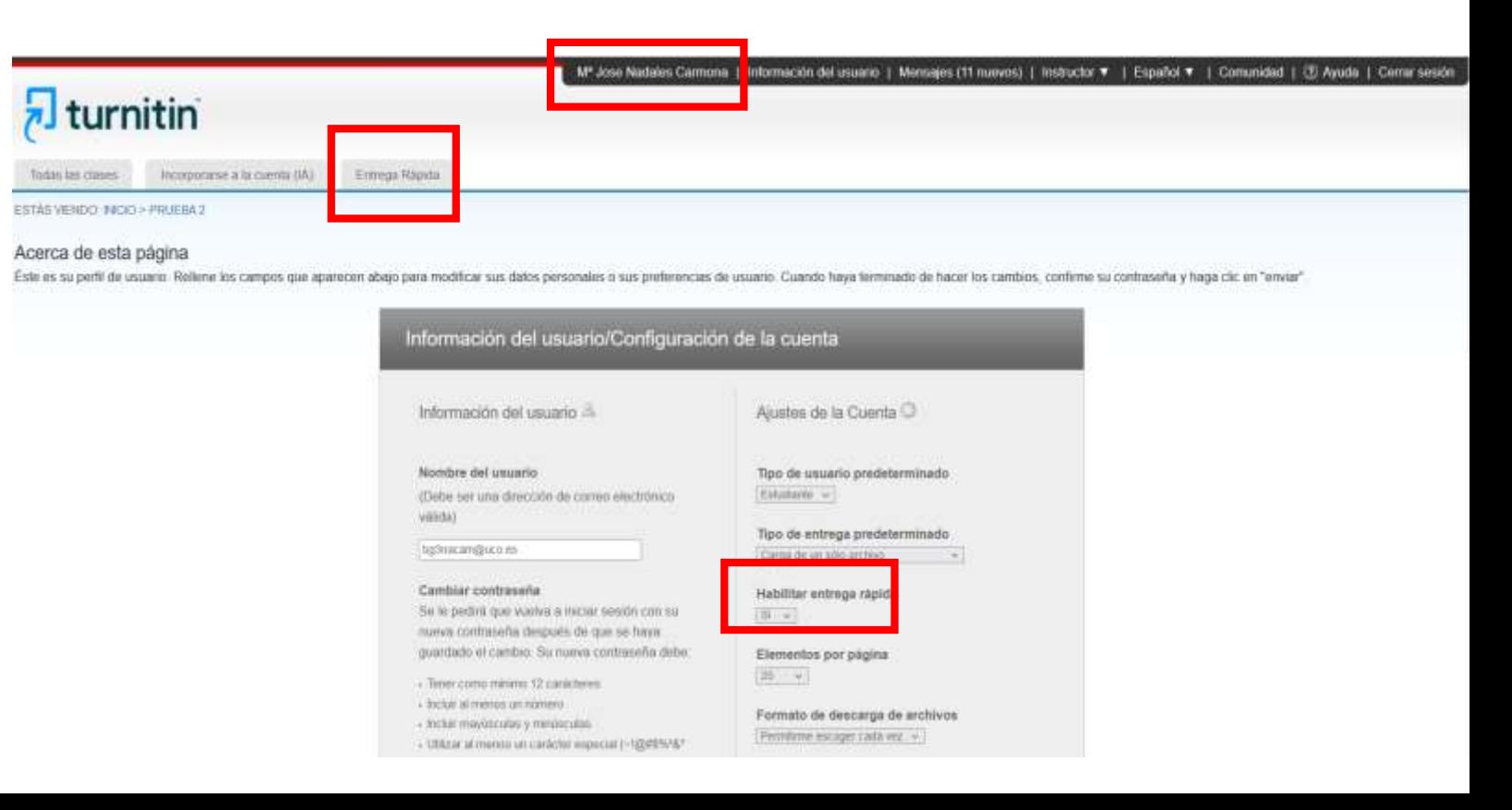

### ¿Qué es el informe de similitud?

• Un envío típico realizado para una tarea en Turnitin genera un Informe de similitud.

- El Informe de Similitud es el resultado de la comparación entre el texto del envío y los objetivos de búsqueda seleccionados para la tarea:
- miles de millones de páginas de información activa y archivada de Internet
- un depósito de trabajos enviados previamente a Turnitin
- y un depósito de decenas de miles de publicaciones periódicas, revistas y publicaciones.
- Cualquier texto coincidente o muy similar descubierto se detalla en el Informe de similitud que está disponible en la bandeja de entrada de tareas.
- La puntuación de similitud es un porcentaje del contenido de un artículo que coincide con las bases de datos de Turnitin; no es una evaluación de si el artículo incluye material plagiado.

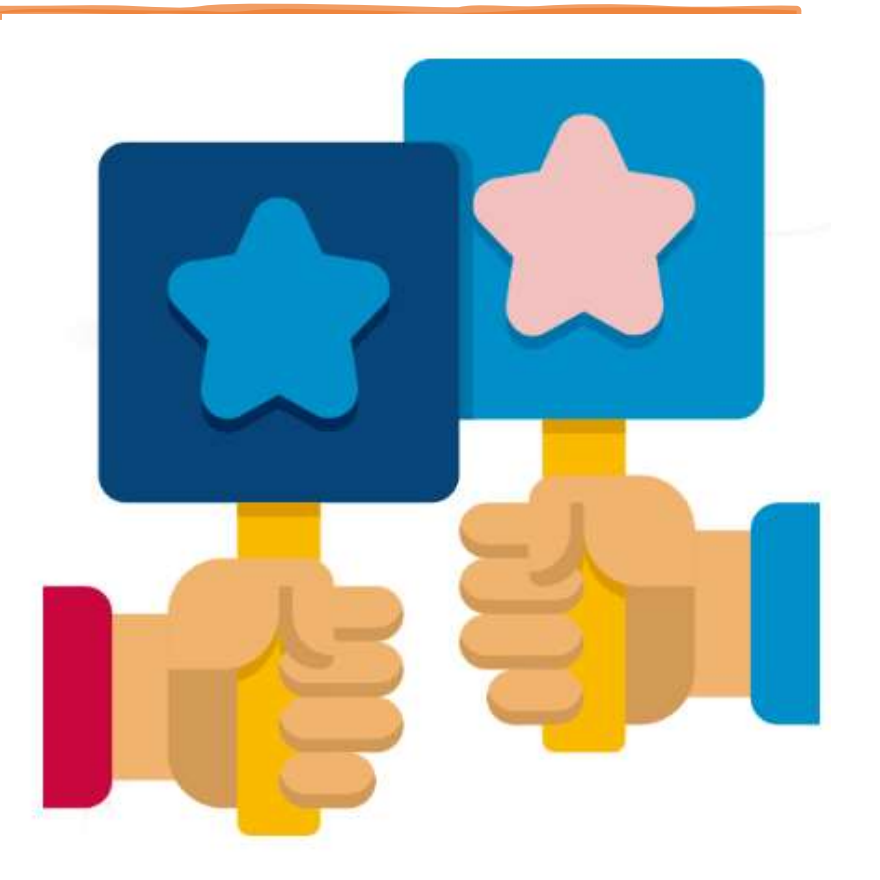

# ¿Qué es la similitud?

Turnitin no comprueba si hay plagio en un trabajo. Compara el trabajo de un estudiante con su base de datos y, si hay casos en los que la escritura de un estudiante es similar o coincide con una de las fuentes, lo marca para que sea revisado.

Es perfectamente natural que una tarea coincida con parte de nuestra base de datos. Si un estudiante ha utilizado citas y ha hecho referencias correctamente, habrá casos en los que encontraremos una coincidencia. La puntuación de similitud simplemente resalta cualquier área potencialmente problemática en el trabajo de un estudiante. Los instructores pueden utilizar esto como herramienta dentro de su proceso de revisión para tomar su propia determinación si ha ocurrido alguna mala conducta académica.

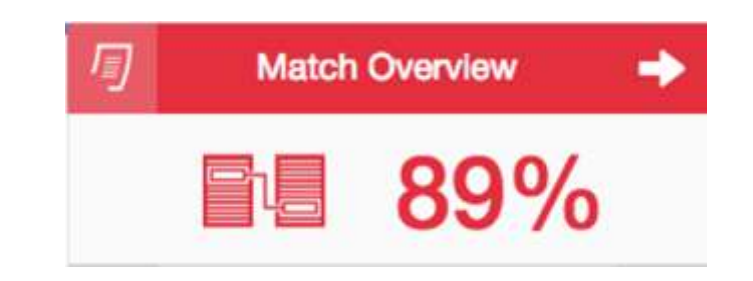

# Informe de similitud: acceso

- Para acceder a un Informe de similitud, primero debe acceder a la **página de inicio** principal haciendo clic en la pestaña **Todas las clases** en la parte superior de cualquier página.
- Desde la página de inicio principal, seleccione el **nombre de la clase** para ver la bandeja de entrada de tareas.
- Al seleccionar **Ver** en la **columna Acciones**, esto lo dirigirá a la bandeja de entrada de tareas.
- Debajo de la columna **Similitud**, encontrará íconos que indican la puntuación de similitud y su color correspondiente.
- Haga **clic en el porcentaje de similitud** en la columna Similitud para abrir el Informe de similitud en una nueva ventana.

(Si la nueva ventana no aparece, es posible que deba agregar turnitin.com a la lista de sitios autorizados para crear ventanas emergentes en el navegador web que está utilizando.)

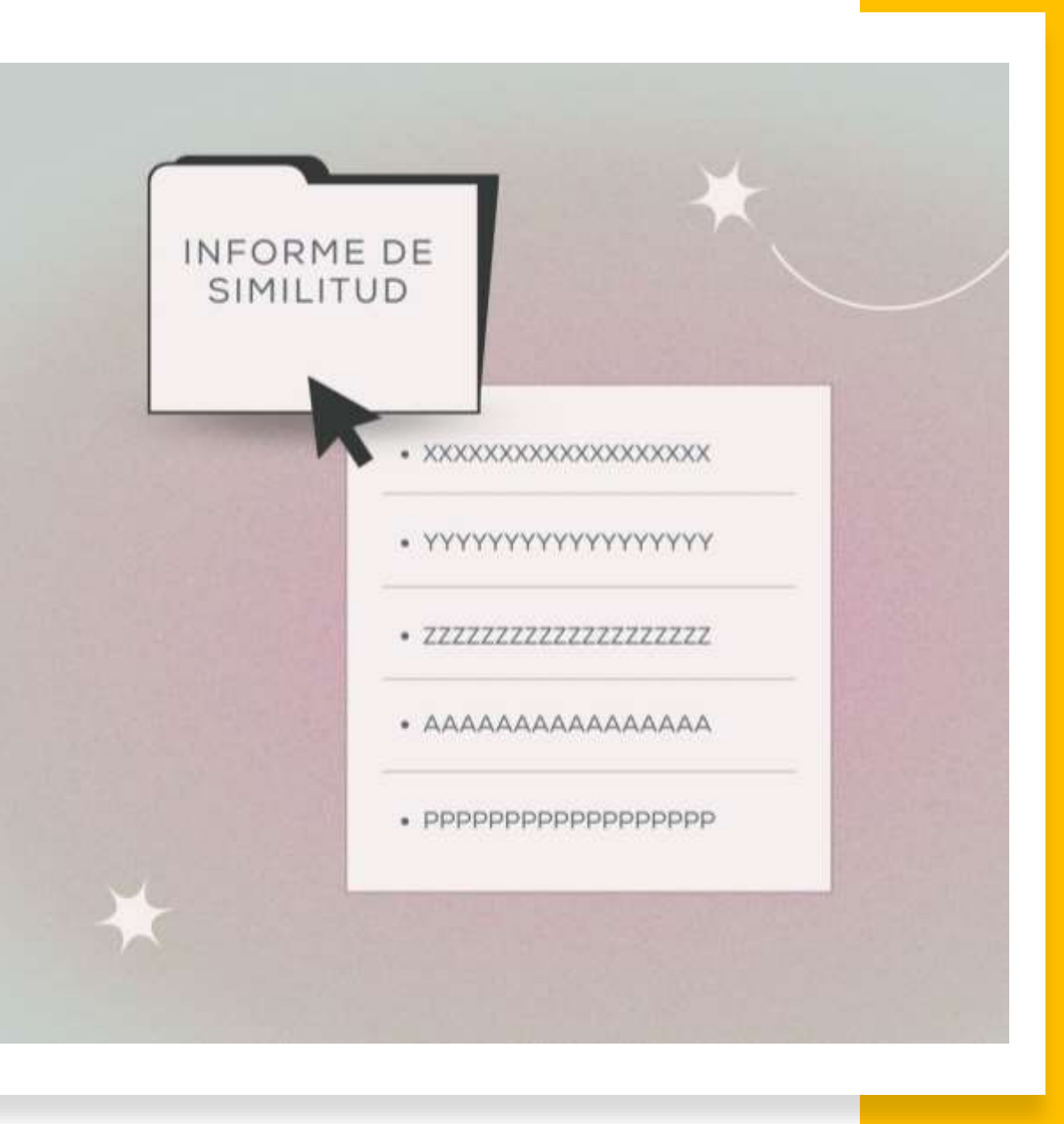

# ¿Cúal es la diferencia entre coincidencia y fuente?

• **Coincidencia:** es un texto que es muy similar o igual a algún texto que tienes en tu artículo. Sus coincidencias se resaltan en Turnitin y los colores se correlacionarán con las fuentes enumeradas en su panel de información.

• **Fuente:** la fuente es donde se encontró una coincidencia particular. Puede ser una página web, un artículo de un estudiante o una revista publicada.

• Las fuentes se relacionan numéricamente en el panel de información y es posible tener varias coincidencias para cada fuente. Al seleccionar una de sus fuentes, se revelará información como cuántas coincidencias se encontraron para esa fuente en particular y dónde se encontró cada coincidencia en esa página web, artículo de estudiante o diario.

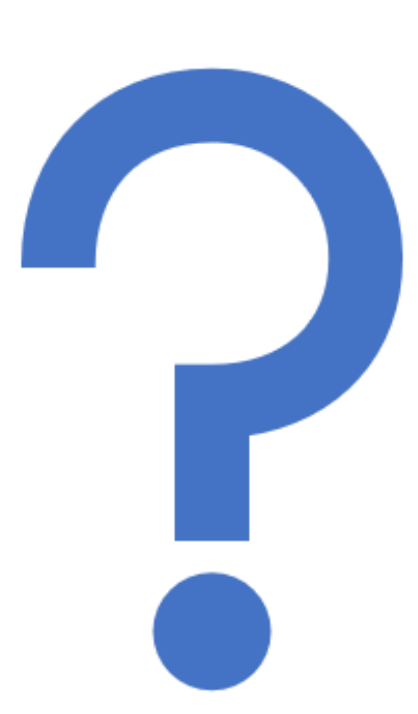

# Rangos de puntuación de

Los informes de similitud proporcionan un resumen del texto coincidente o muy similar que se encuentra en un artículo enviado. Cuando un Informe de similitud esté disponible para su visualización, se pondrá a disposición un porcentaje de puntuación de similitud. Los informes de similitud que aún no han terminado de generarse están representados por un icono atenuado en la columna Similitud.

A veces, puede pasar que el informe tarde 24 horas en generarse.

El color del icono del informe indica la puntuación de similitud del artículo, según la cantidad de texto coincidente o similar que se descubrió. El rango de porcentaje es del 0% al 100%. Los posibles rangos de similitud son:

Azul: no hay texto coincidente

Verde: hasta un 24 % de texto coincidente

Amarillo: 25-49% de texto coincidente

Naranja: 50-74% de texto coincidente

Rojo: 75-100% de texto coincidente

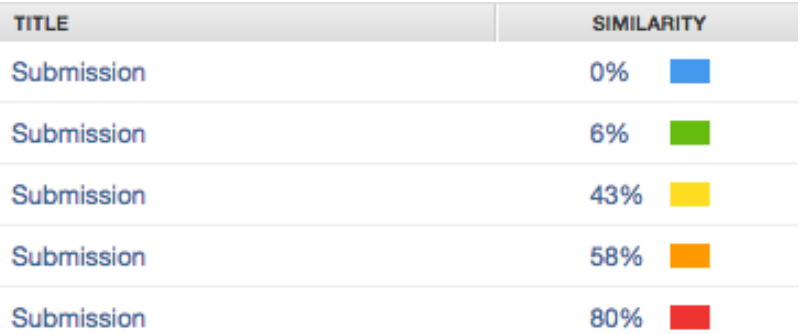

# Descarga del informe de similitud

Informes de similitud en formato PDF. Solo se pueden descargar para envíos individuales. Proceso:

- **1. Abrir el envío**
- 2. La descarga se encuentra en la **flecha hacia debajo de la barra de herramientas**
- 3. Comprobar las capas abiertas y tener **activa la capa de similitud**

4. Seleccione **Vista actual** para iniciar la descarga de su Informe de similitud. La descarga incluye información adicional sobre el artículo: la fecha de envío, el ID de envío y el recuento de palabras.

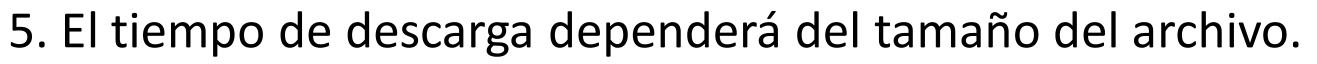

6. Al final del informe aparecerán las fuentes codificadas por colores y se corresponden con las coincidencias en el texto.

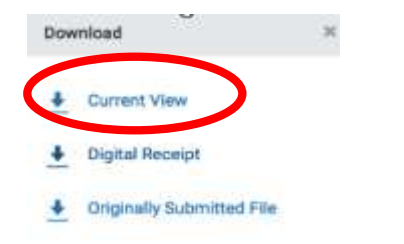

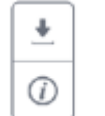

# Ver coincidencias de

[https://help.turnitin.com/es/feedback-studio/instructor/visualizacion-del-reporte-de-similitud.htm](Todas las fuentes principales que contienen coincidencias con el trabajo entregado están en la barra lateral a la derecha del contenido del trabajo. Las fuentes principales son las fuentes que tienen la coincidencias más cercanas (el mayor número de palabras que coinciden sin variación alguna) al texto del documento.)

Todas las fuentes principales que contienen coincidencias con el trabajo entregado están en la barra lateral a la derecha del contenido del trabajo. Las fuentes principales son las fuentes que tienen las coincidencias más cercanas (el mayor número de palabras que coinciden sin variación alguna) al texto del documento.

Para ver todas las fuentes subyacentes a una fuente principal, mueva el cursor sobre la fuente principal y haga clic en el ícono de la flecha . Las fuentes superpuestas aparecen en una lista debajo de la fuente principal.

Para excluir una fuente de la lista de **Desglose de las fuentes**, haga clic en **"Seleccionar las fuentes a excluir"** situado abajo de la lista de las fuentes.

Marque el cuadro situado al lado de cada fuente que desea excluir.

Una vez que ha seleccionado todas las fuentes a ser excluidas, haga clic en **"Excluir"** ubicado debajo de la lista de **Desglose de las fuentes**. Si las fuentes que han sido excluidas afectan el Índice de similitud, entonces éste se recalculará y mostrará un nuevo porcentaje de coincidencias contenidas.

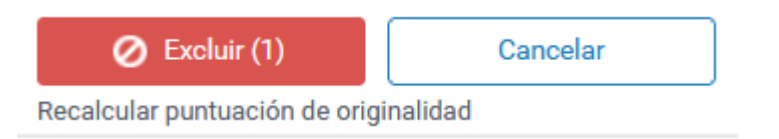

### Ver coincidencias de similitud

Desde esta barra podemos:

- Ver etiquetas rápidas o QuickMarks y arrastrarlas a cualquier parte del trabajo
- Hacer clic en cualquier parte del texto para ver esta barra y seleccionar el ícono de acuerdo a la marca deseada. Puede colocar QuickMarks, comentarios de viñeta, texto flotante y tachado
- Este es el botón que le permite brindar una retroalimentación general sobre un trabajo. Puede agregar un comentario de voz o de texto con formato
- Este es el botón que permite ver las tablas de puntuación de las matrices de evaluación o rúbricas que ayudan a evaluar el trabajo de los estudiantes en función de escalas y criterios definidos
- Este es el botón que le permite descargar la vista actual del trabajo en PDF que incluye el reporte de similitud, los comentarios y la puntuación de la matriz de evaluación

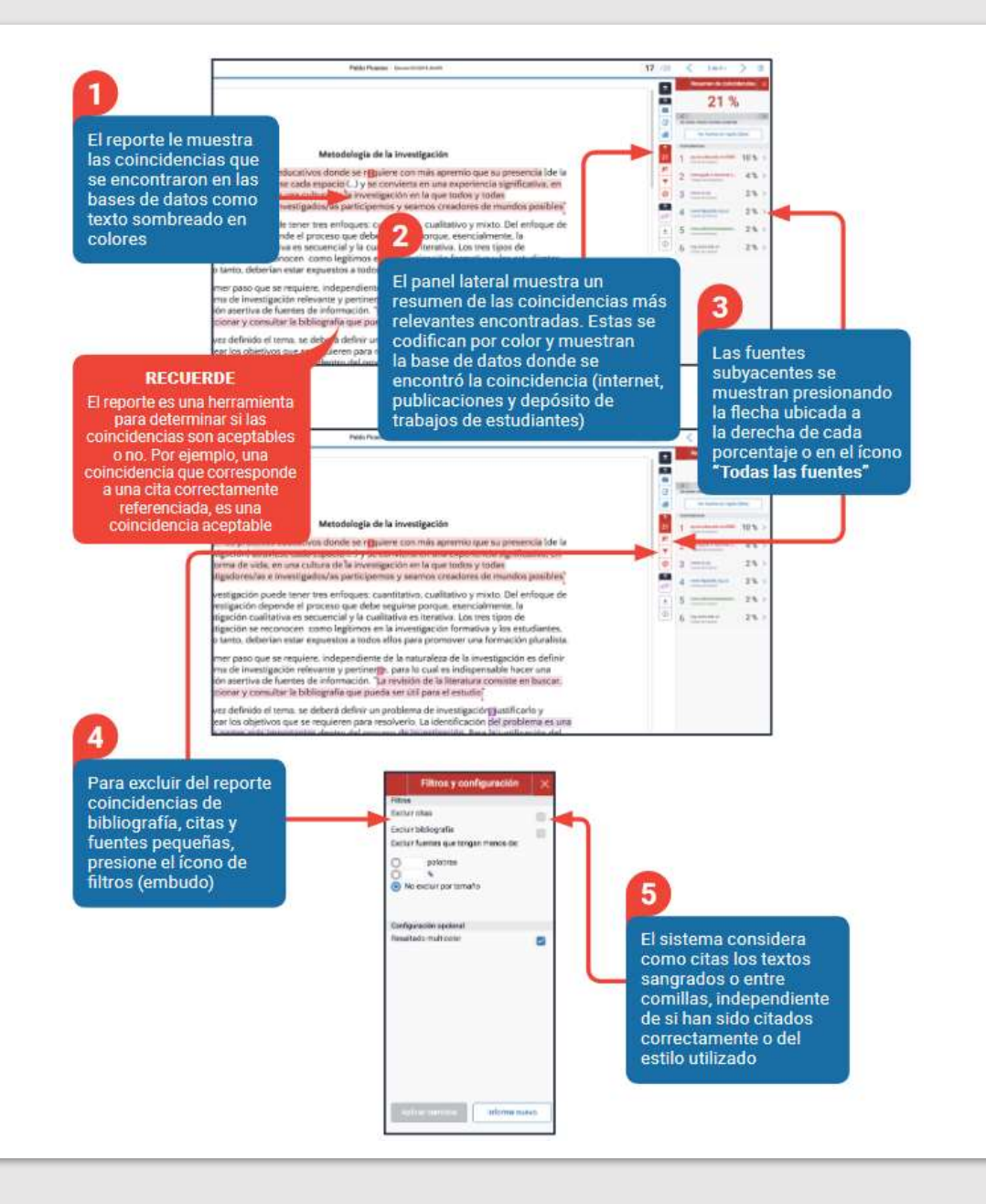

# La Inteligencia Artificial (IA) en Turnitin

La nueva característica, que se integra al flujo de trabajo existente de Turnitin, ofrece información de alta precisión sobre la presencia de texto generado con IA en los trabajos.

El detector de IA de Turnitin entrega una medida evaluativa de cuántas frases de un documento escrito pueden haber sido generadas con inteligencia artificial. Este dato puede ser utilizado por los profesores para determinar si es necesario realizar una revisión adicional, una investigación o una discusión con el estudiante.

Utilizando la IA para identificar patrones de escritura, Turnitin ayuda a garantizar la autoría en los trabajos académicos. Los perfiles de autoría utilizan lingüística forense, mientras que la identificación de la escritura con IA utiliza detectores construidos a partir de modelos como el GPT-3.

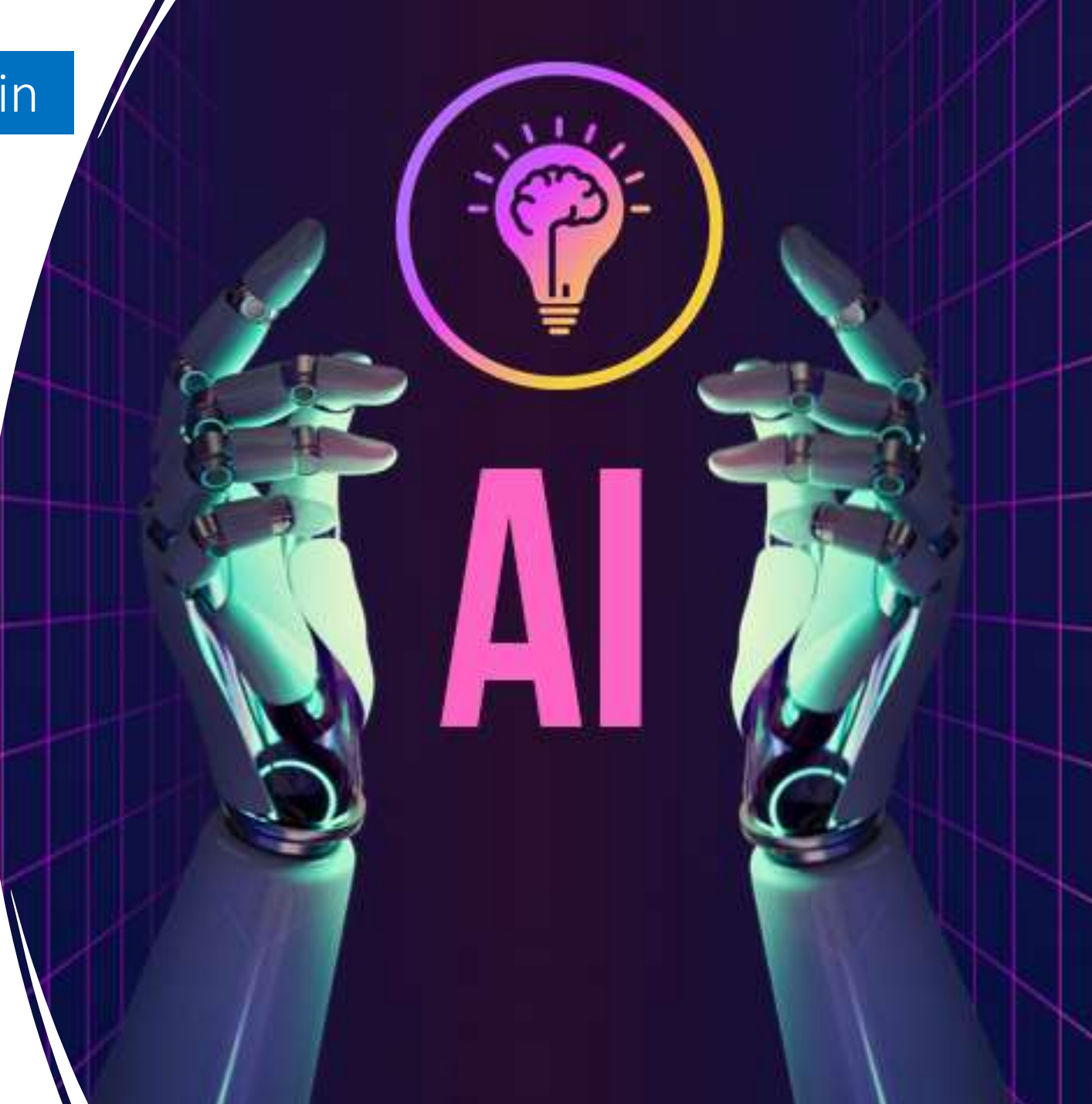

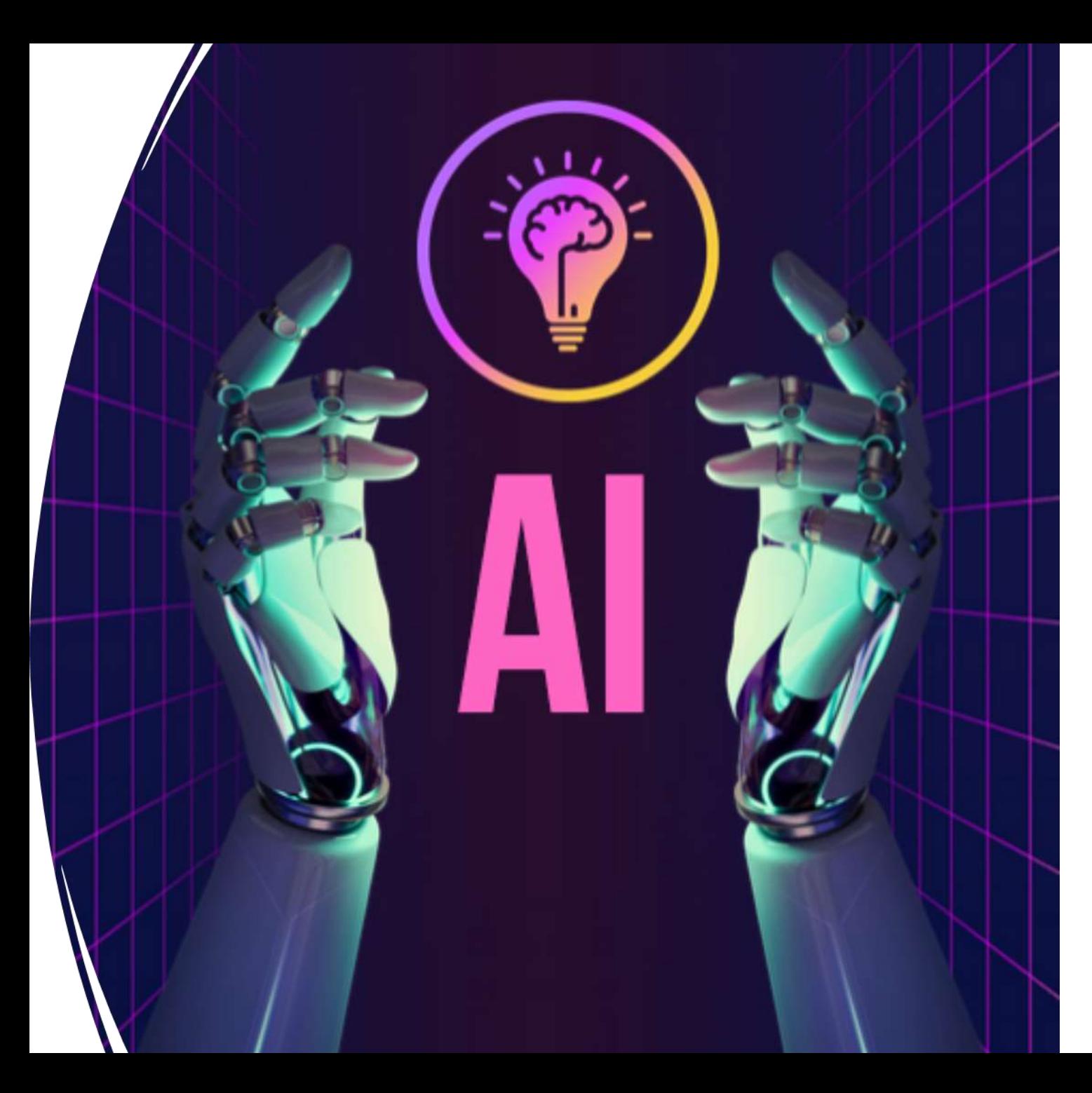

### ¿Cómo utiliza la IA? La IA está presente en toda la gama de productos de evaluación e Integridad

#### **Agrupación de respuestas**

La IA ayuda a que la calificación sea más fácil, eficaz y justa, al permitir que los instructores puedan puntuar y dar **retroalimentación** sobre grupos de respuestas similares en un solo paso.

#### **Reconocimiento de la escritura**

Algunas tareas y exámenes incluyen cálculos a mano, códigos, diagramas, pruebas y mucho más. La IA de Turnitin identifica y transcribe estas respuestas para **eliminar el trabajo administrativo del proceso de calificación.**

#### **Verificación de Autoría**

Las nuevas tendencias en mala conducta académica son difíciles de reconocer, como la compra de ensayos o la escritura con IA. Utilizando la IA para identificar **patrones de escritura**, Turnitin ayuda a garantizar la autoría en los trabajos académicos.

#### **Análisis de documentos**

Con la IA, los exámenes escritos en papel pueden convertirse en exámenes digitales con el fin de **agilizar la evaluación**.

#### **Análisis de ensayos**

No importa si un ensayo está en etapa de borrador o en revisión, **la IA de Turnitin identifica las áreas de mejora y guía las correcciones de los estudiantes a través de la retroalimentación.** El análisis de los ensayos se realiza mediante un conjunto de estrategias de aprendizaje profundo.

# La Inteligencia Artificial (IA) en Turnitin

• Actualmente la IA solo reconoce inglés, está en versión Beta y además no está contemplada en nuestra licencia.

**AI** 

 $\sim$ 

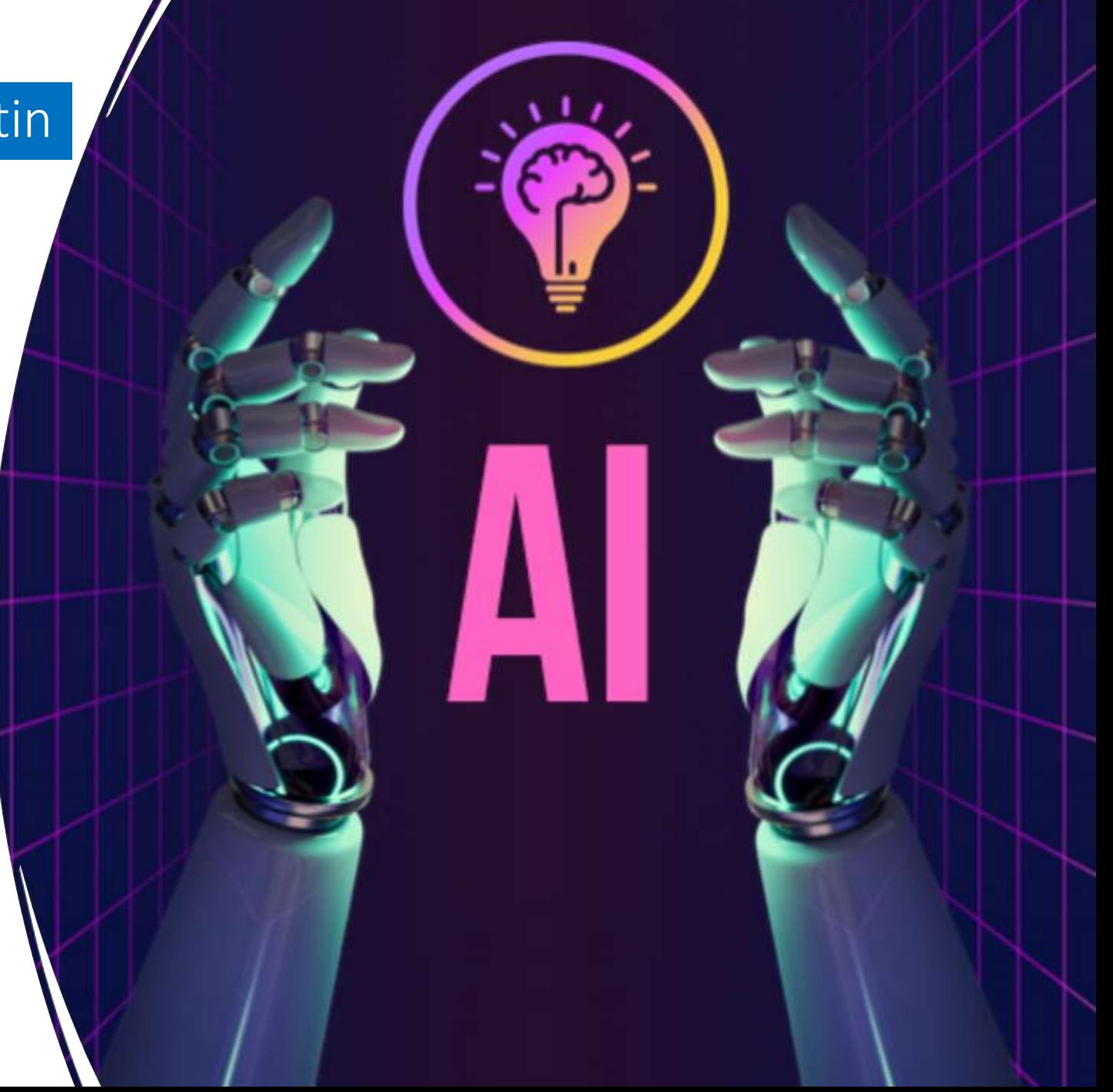

• Si al configurar nuestra entrega habilitamos la opción de "**Coincidencias traducidas" Turnitin genera de manera automática u informe paralelo en el que traduce el texto de nuestro documento al inglés** y lo compara con todas las fuentes disponibles en dicho idioma, permitiéndonos ver un reporte de idénticas características al habitual y cambiar de uno a otro cuando deseemos.

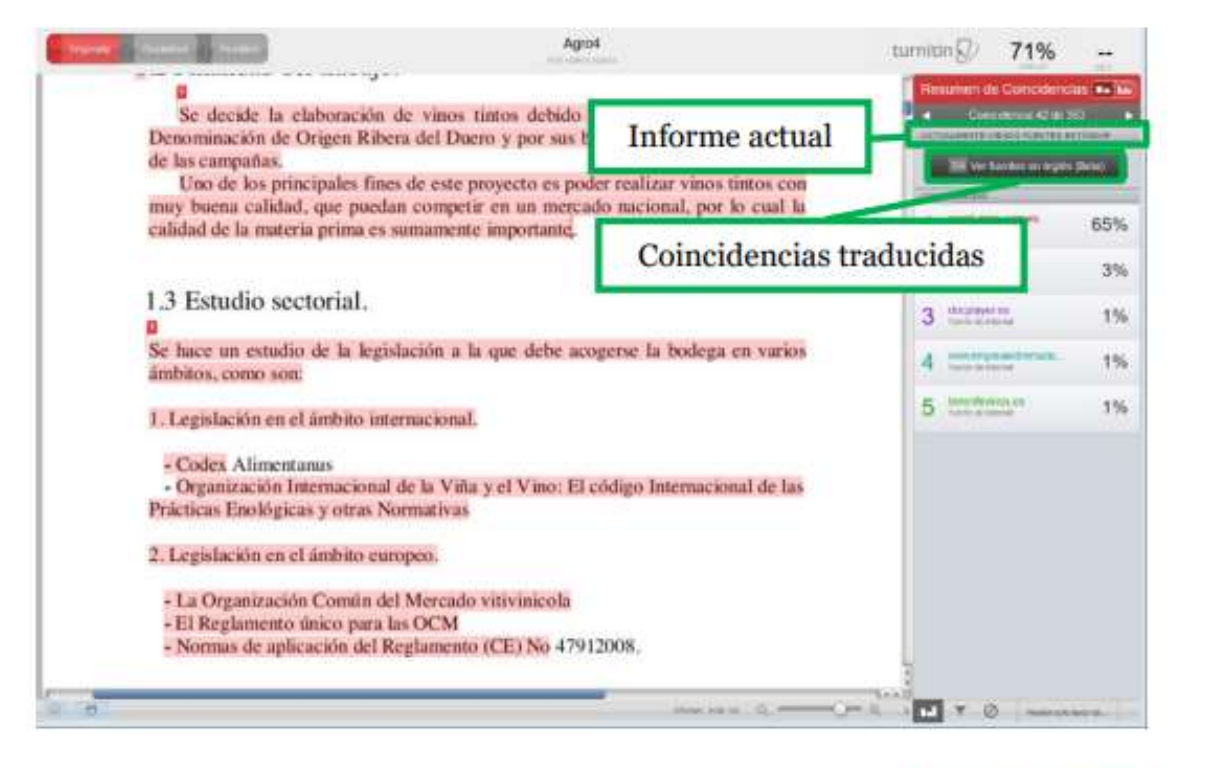

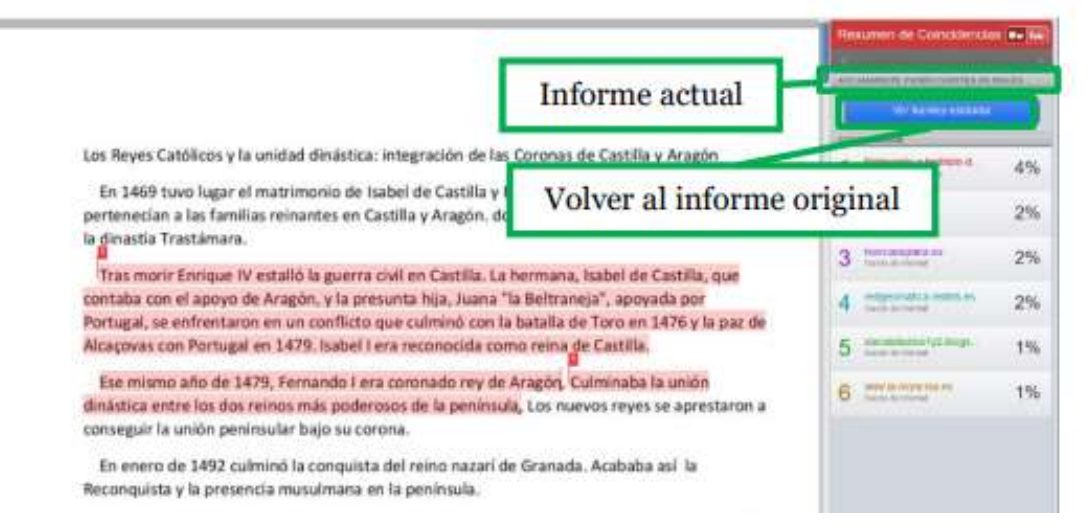

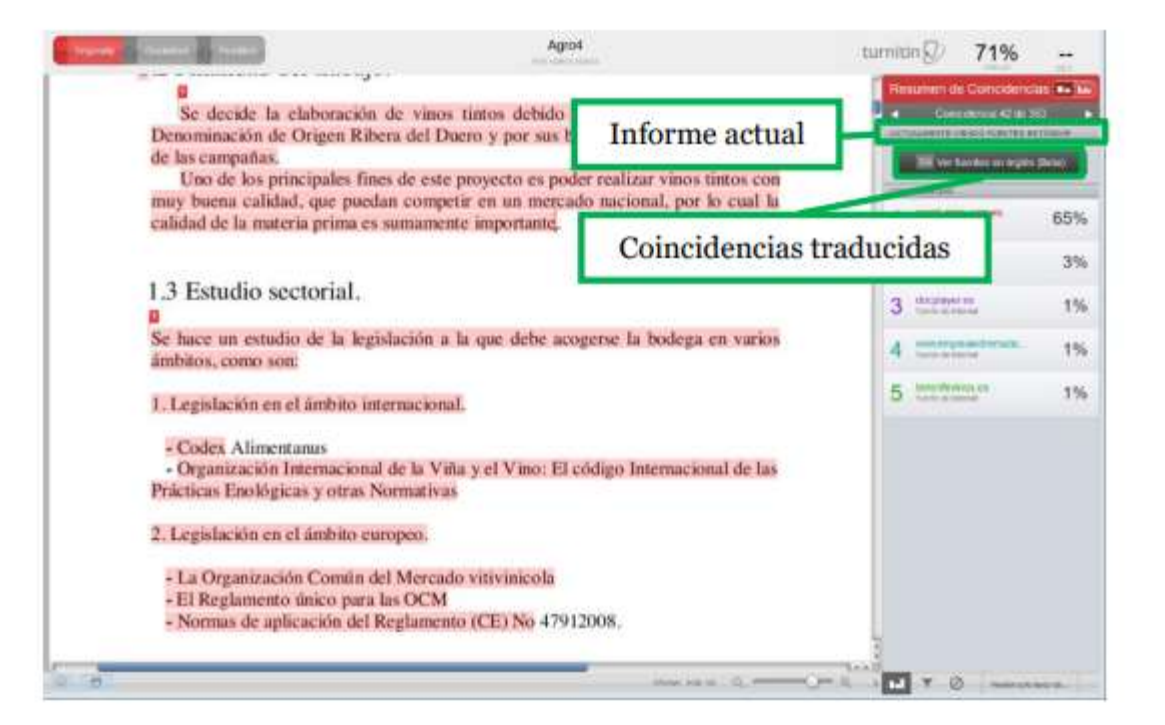

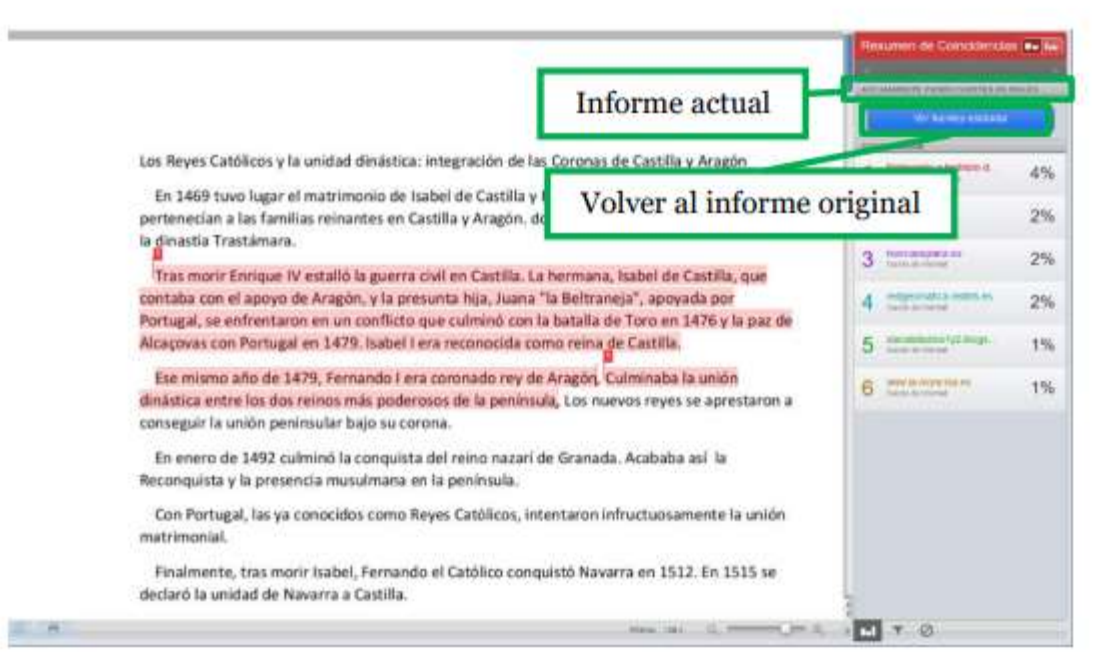

### Textos traducidos

Si al configurar nuestra entrega habilitamos la opción de "**Coincidencias traducidas" Turnitin genera de manera automática u informe paralelo en el que traduce el texto de nuestro documento al inglés** y lo compara con todas las fuentes disponibles en dicho idioma, permitiéndonos ver un reporte de idénticas características al habitual y cambiar de uno a otro cuando deseemos.

### Textos traducidos

• Turnitin traduce los textos de cualquiera de los siguientes idiomas al inglés para realizar el informe paralelo: Árabe, chino (simplificado), chino (tradicional), croata, checo, danés, holandés, persa, finlandés, francés, alemán, griego, hebreo, húngaro, italiano, japonés, coreano, noruego Bokmal, noruego Nynorsk, polaco, portugués, rumano, ruso, serbio, eslovaco, esloveno, español, sueco, tailandés y turco.

• Es importante reseñar que se trata de una traducción unidireccional, el trabajo se entrega en cualquiera de estos idiomas y se traduce al inglés, no existe la posibilidad de entregar en inglés y solicitar que compare con las fuentes en castellano.

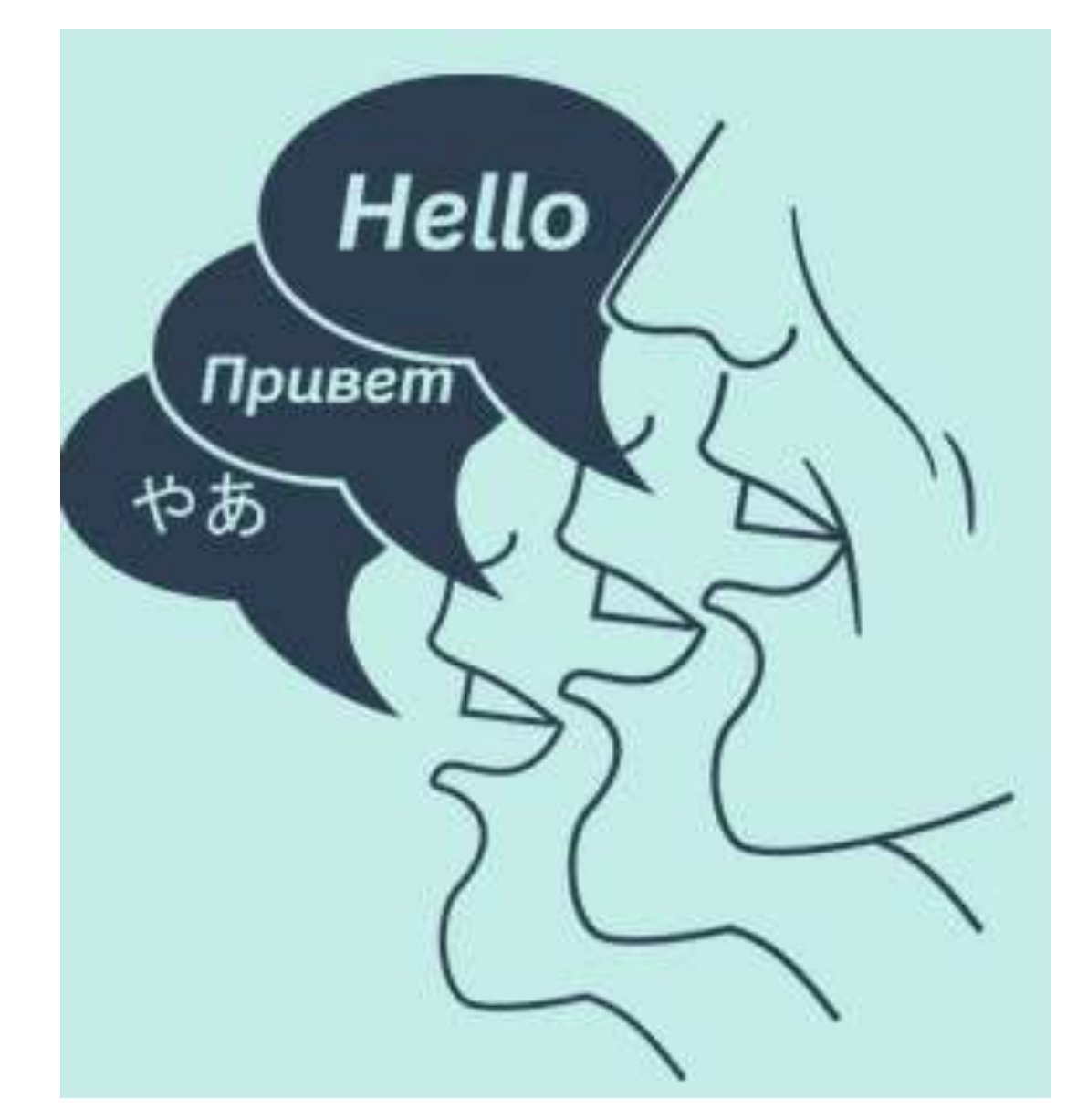

# Antiplagio con Draft

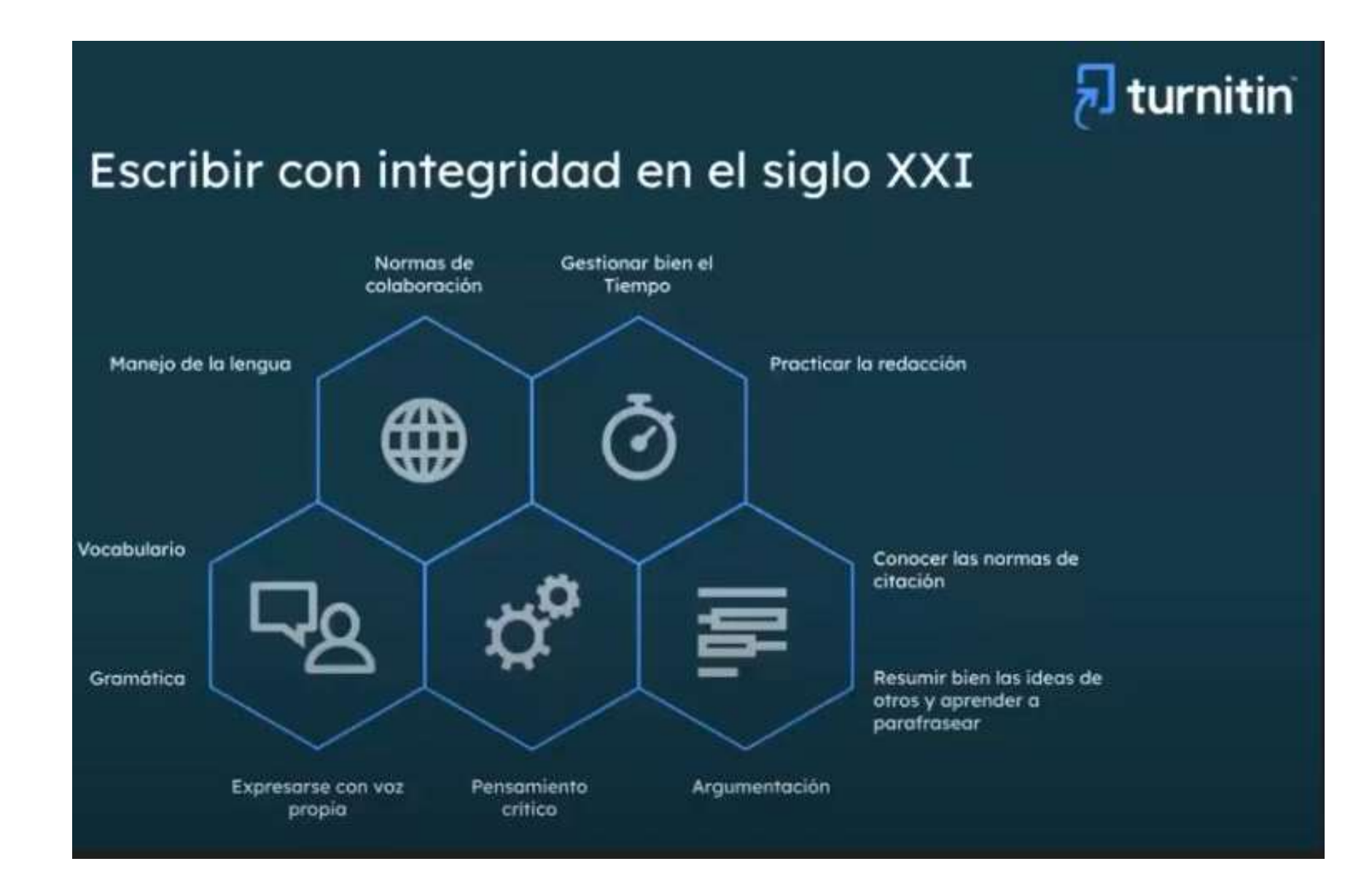

### Draft Coach 365 en Word

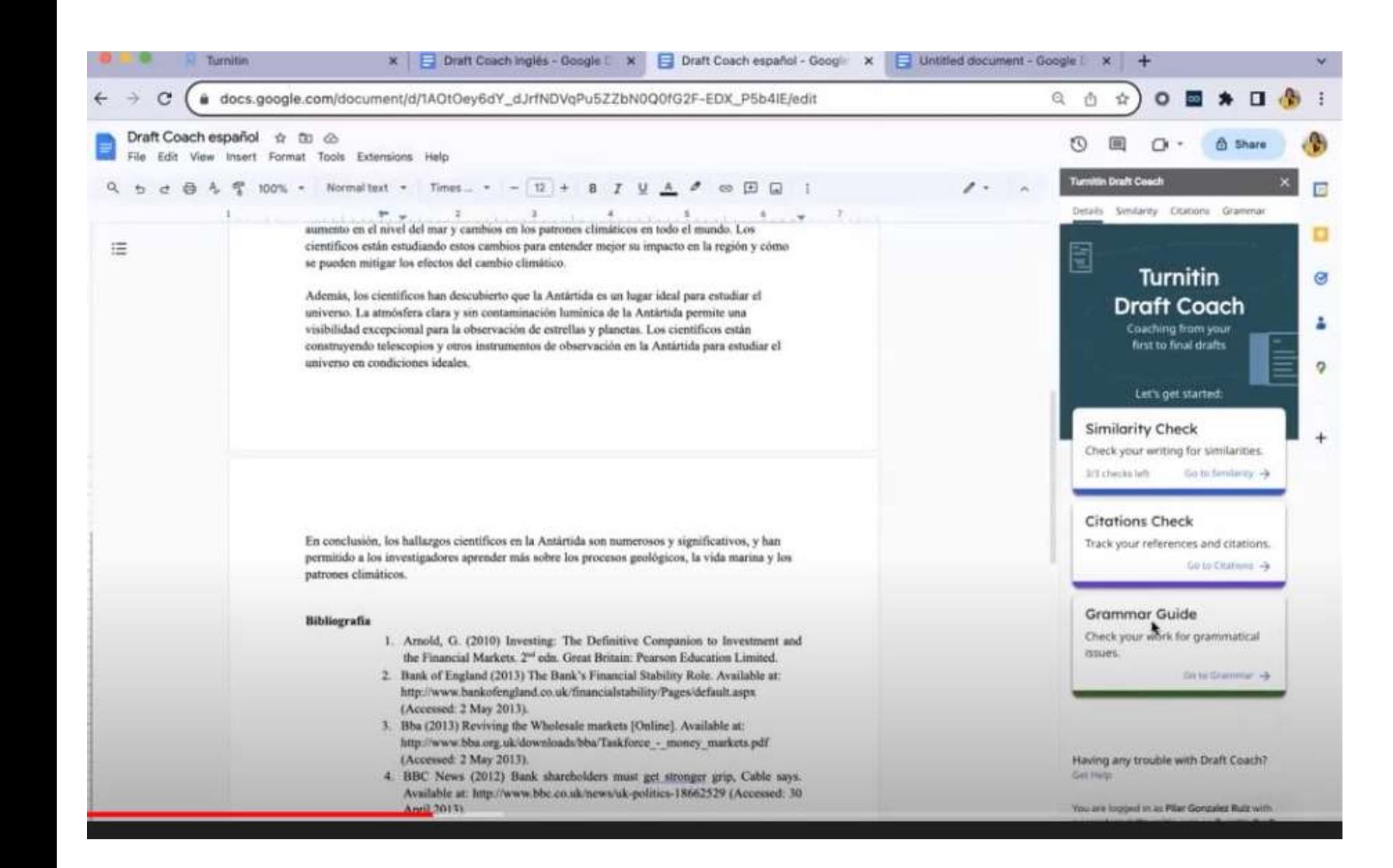

Draft Coach, es una nueva herramienta antiplagio, integrada en Microsof 365 cuya licencia la facilita la Universidad [\(https://www.uco.es/organiza/cent](https://www.uco.es/organiza/centros/fisidec/servicios/campus-microsoft-uco/) ros/fisidec/servicios/campusmicrosoft-uco/).

Se localiza en la esquina superior derecha de un documento word. Haciendo clic sobre el círculo que contiene las iniciales y seleccionando "Ver cuenta". Pedirá usuario y contraseña.

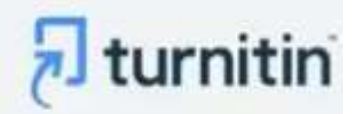

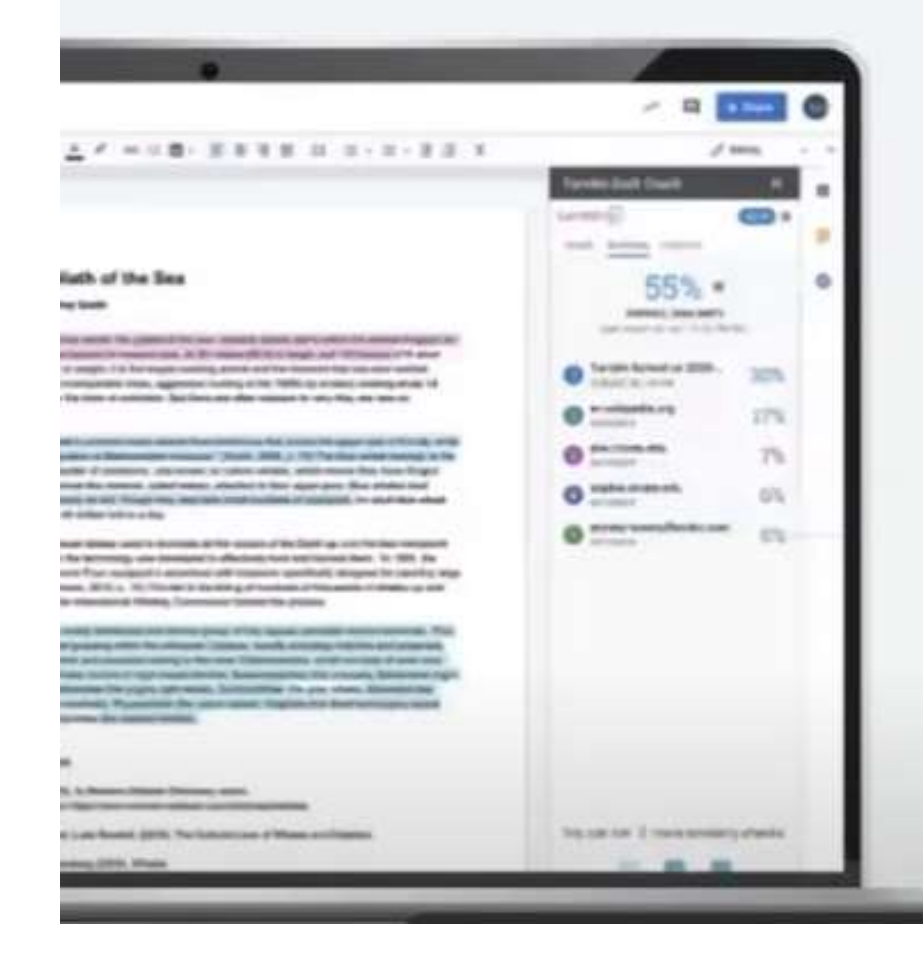

# **Turnitin Draft Coach**

Turnitin Draft Coach™ ayuda a los estudiantes a mejorar sus habilidades de investigación y escritura académica al brindarles oportunidades de aprendizaje formativo.

Mientras redactan en Google Docs™ y Microsoft Word para la web, los estudiantes reciben comentarios instantáneos sobre las citas y pueden verificar su trabajo en busca de coincidencias con nuestra colección completa de Internet, trabajos de estudiantes y contenido de revistas académicas.

# H turnitin

# **Beneficios de Draft Coach**

#### **Estudiantes**

- · Mejor preparación para la Universidad
- · Aprenden lo que es el plagio
- · Aprenden a referenciar correctamente y a citar
- · Mejoran sus conocimientos gramaticales
- · Amplian su vocabulario
- · Entregan trabajos de mayor calidad

#### **Profesores**

- · Al recibir trabajos de mayor calidad, pasan menos tiempo identificando coincidencias y similitudes de texto
- · Pueden invertir ese tiempo en otras actividades en el aula.

#### **Instituciones**

- · Mayor éxito académico y mejores resultados, por lo tanto mejor reputación y más matriculaciones para el centro.
- · Mayores ingresos a medio y a largo plazo.

# turnitin

. Help Last will make made assumits was the hiters Michigan  $-1$ 

**Tufereness** 

r. M. (2001). Efficacy of the theary of planned batterior: A (a): journal of social psychology, 4014), 471-499.

2001). Work psychology: Understanding homas hebarrier in audiosis

n, N., Samu, R., & Calvo, M. G. (2007). Anniety and extintal control theory. Emirica, 7(2), 336.

ati, T. A., Uhlmann, T. L., & Hanay, M. R. (2009). he hyplicit Association Test: III. Meta-analysis of predictive dity and most psychology, 97(1), 17

L'M/N. (2014). Principles of psychology: A systematic wat in of, 25, HF Skinner Foundation.

C., Nede, J. M., & Johnson, S. (2003). Absorted psychology.

F., Patrick, C.J., Bossing, S. D., & Kranor, M. D. (2007). c, substance use, and personality: an integrative quantitative liting sputtnas: Journal of shnietnal psychology, 116(4), 845.

A Grome, R. (2010). Abnormal psychology. Pearson.

S., & Suc, D. M. (2013). Understanding abnormal Februion.

I. D. (2002). Genetic and any numerous influences on sentyric of twist and adoption studes. Psychological Bulletin,

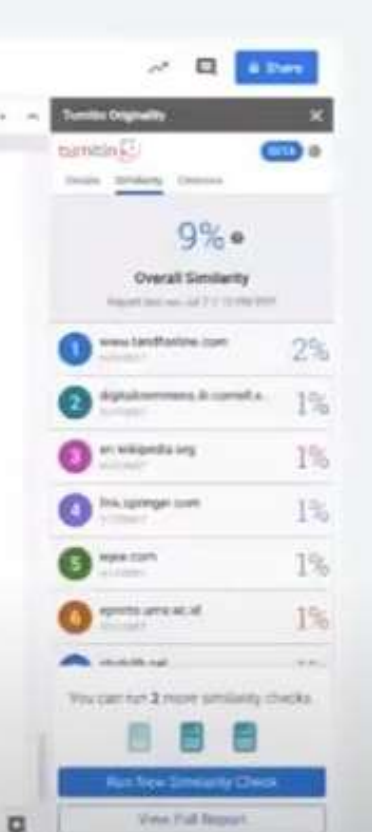

# **Turnitin Draft Coach**

1- Detecta a tiempo el plagio involuntario. Los estudiantes ven los reportes de similitud directamente en Google Docs™ o Microsoft Word mientras redactan. De esta forma se aseguran de que las citas, paráfrasis, resúmenes y otros elementos del trabajo sean adecuados y auténticos antes del envío final. Lo pueden subir a Draft Coach hasta en 3 ocasiones.

2- Mejora las habilidades de citación. Utilizando una tecnología de machine learning de última generación, Draft Coach<sup>na</sup> ayuda a los estudiantes a identificar referencias y citas faltantes en sus textos. Identificamos el estilo MLA y APA.

3- Mejora tus conocimientos gramaticales. Los estudiantes reciben orientación sobre cómo resolver problemas de gramática identificados en la revisión de similitud.

# RECUERDA

- Importancia del correo institucional para el uso de Turnitin
- Acreditación con los dos apellidos y respetando el uso de tildes y grafías
- Es posible que los correos de Turnitin se alojen en el Spam
- El tiempo de generación de un informe varía según el peso del trabajo (hasta 24 horas)
- El equipo de Turnitin somos meros administradores de la herramienta
- No podemos aconsejar sobre la evaluación de los trabajos
- Utilidad de la "entrega rápida"

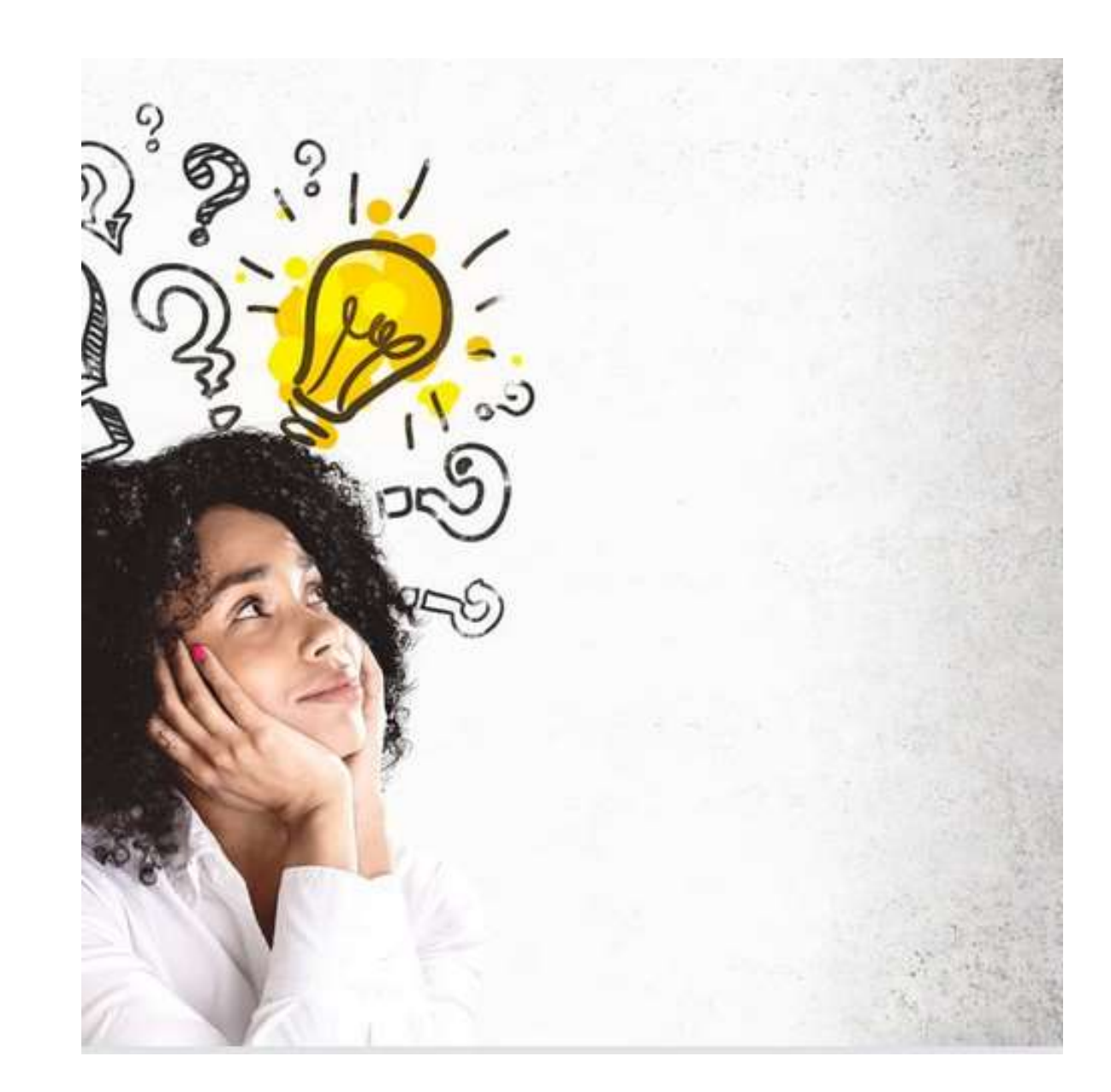

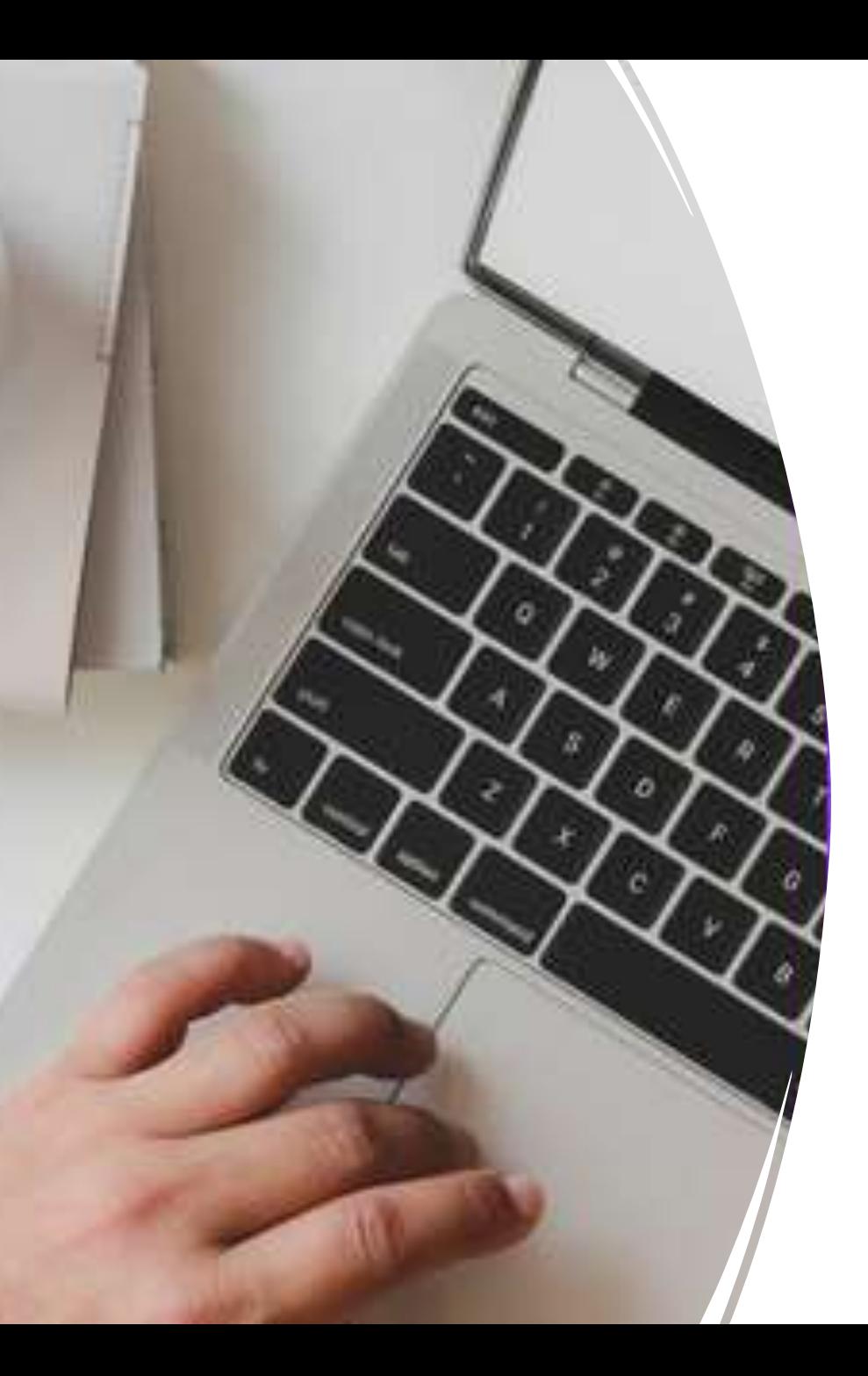

### • **AYUDAS:**

- Biblioguía "Plagio": <https://biblioguias.uco.es/plagio>
- Biblioguía "Propiedad intellectual": <https://biblioguias.uco.es/propiedadintelectualyderechosdeautor>
- Página web de la biblioteca "Turnitin (Antiplagio): <http://www.uco.es/servicios/biblioteca/turnitin>
- Feedback Studio Instructor: [https://help.turnitin.com/feedback-studio/turnitin](https://help.turnitin.com/feedback-studio/turnitin-website/instructor/instructor-category.htm)website/instructor/instructor-category.htm
- Canal Youtube de Turnitin Español: [https://www.youtube.com/watch?v=Iww4PffLNwo&list=PL8VCrbt1ecOQjA3](https://www.youtube.com/watch?v=Iww4PffLNwo&list=PL8VCrbt1ecOQjA36ZgXB-5Sxi0y5cmOKY&index=1) 6ZgXB-5Sxi0y5cmOKY&index=1

# Contacto: [doc-bib@uco.es](mailto:documentacion@uco.es)

• Biblioteca [Universitaria](http://www.uco.es/servicios/biblioteca/) de Córdoba 2023

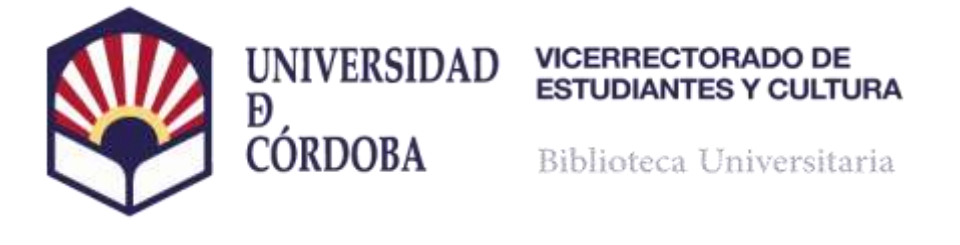

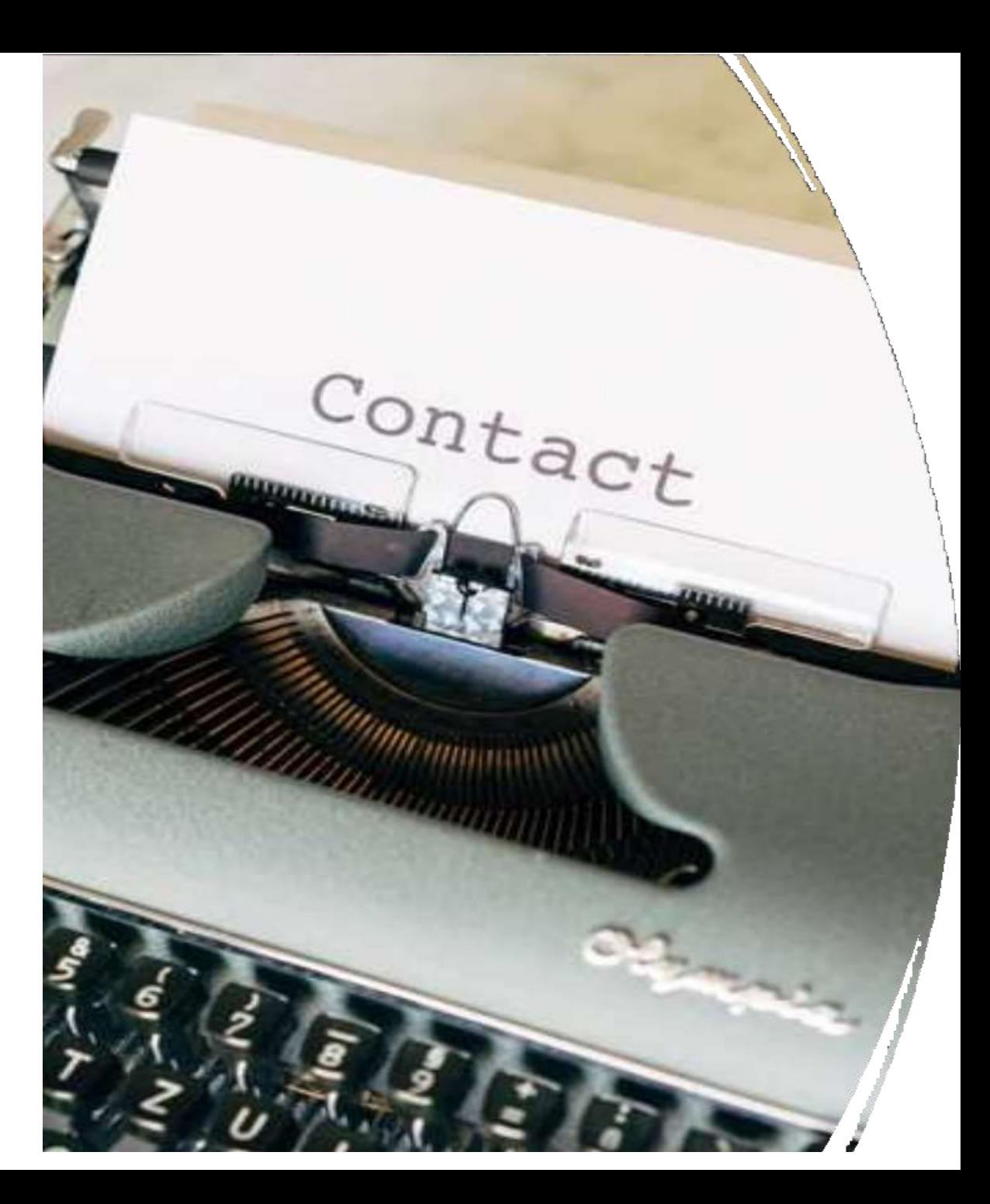